# Guia de ferramentas de migração para as soluções Cisco BroadWorks, Webex para BroadWorks e BroadCloud para RTM por atacado

Versão: 2.0

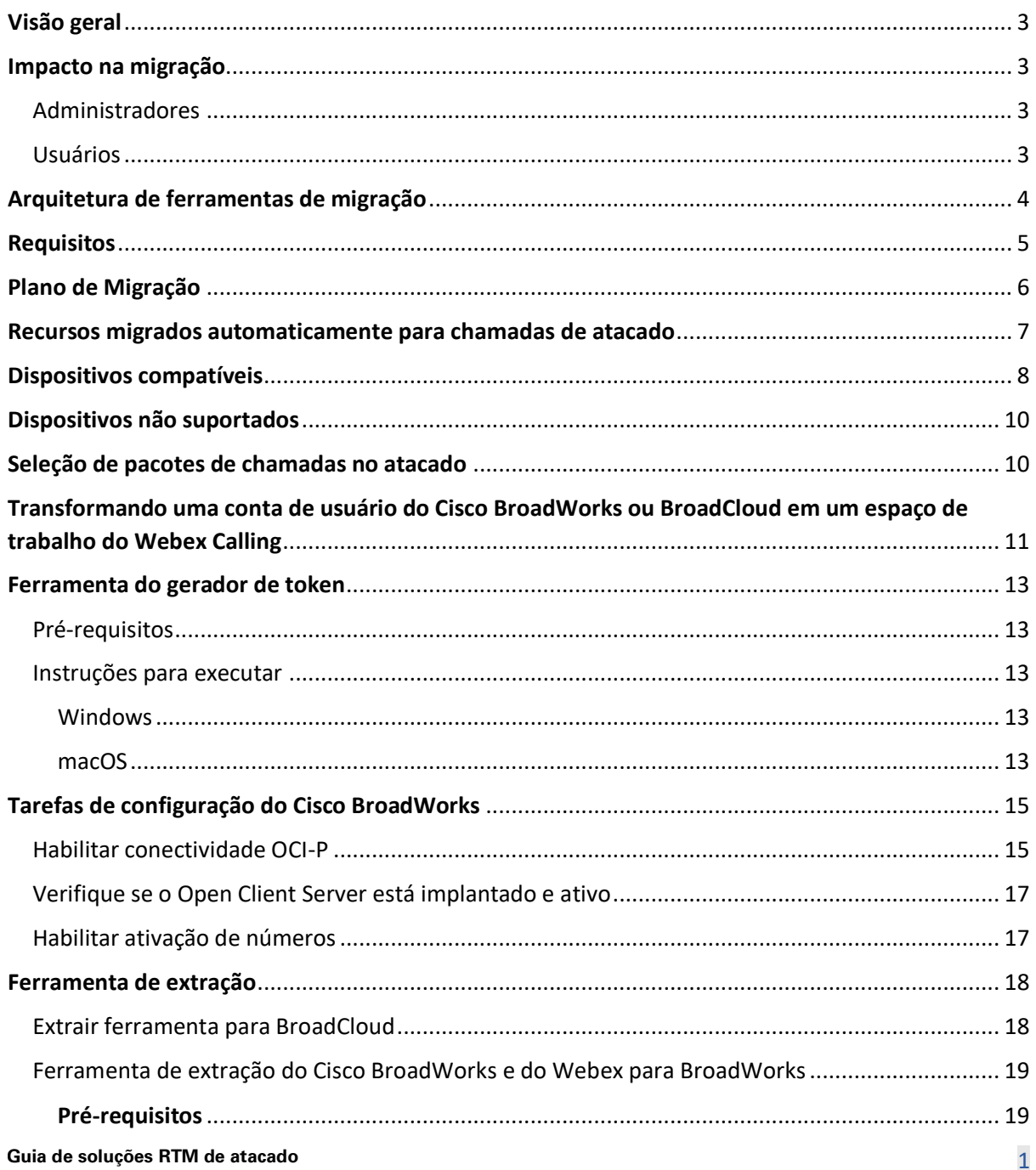

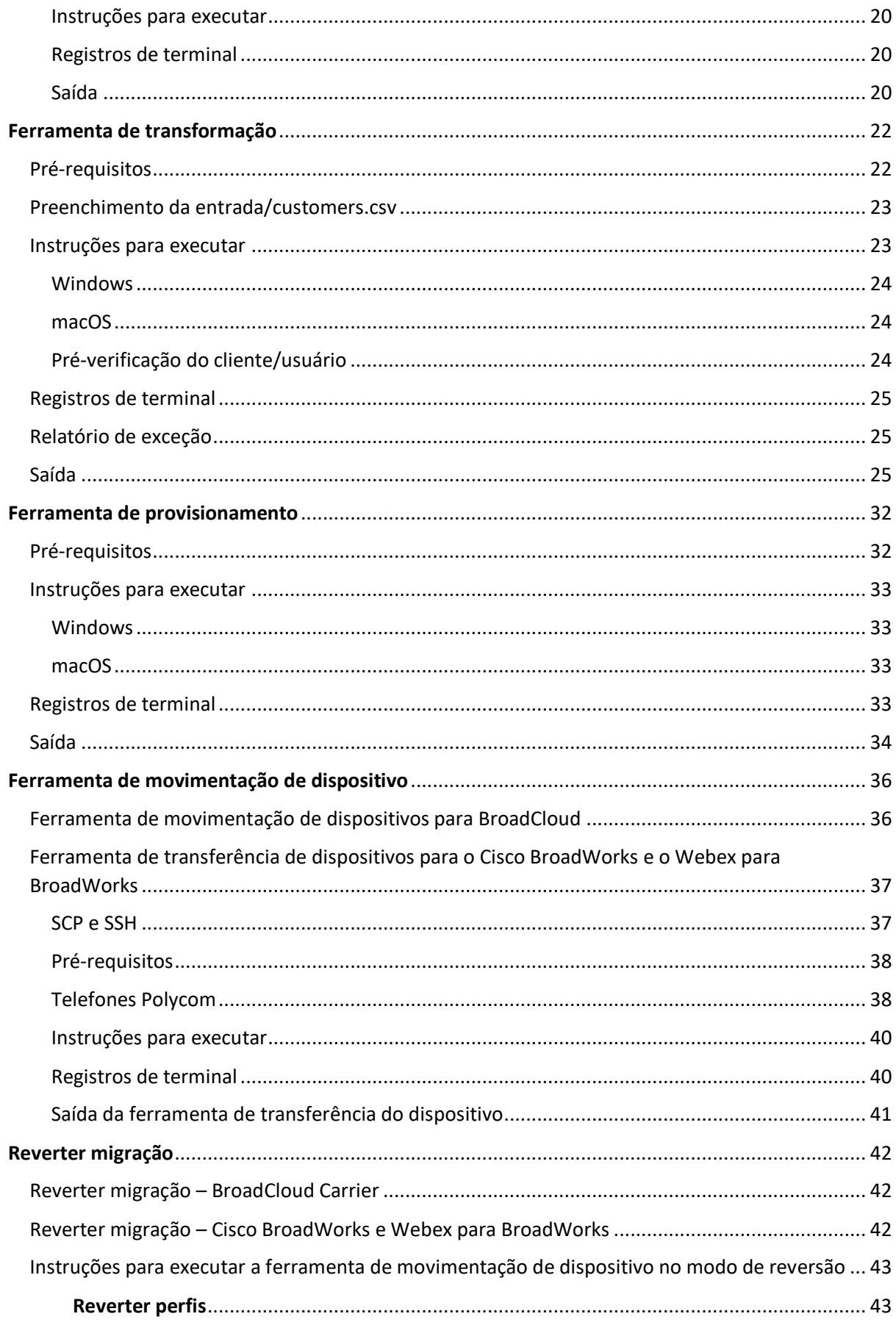

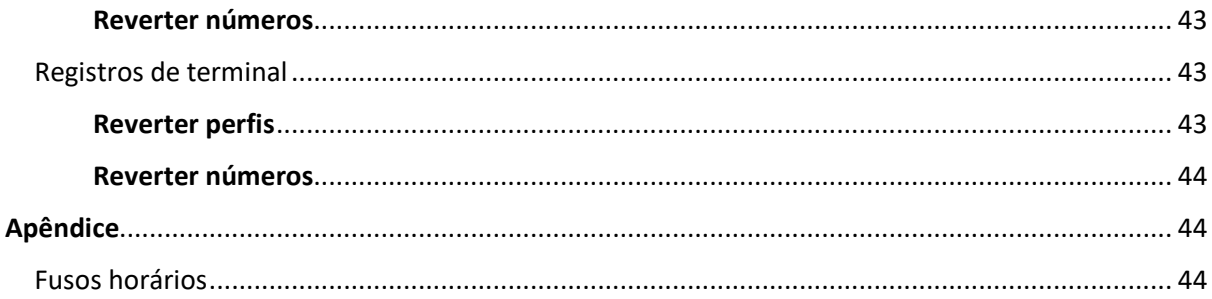

# <span id="page-2-0"></span>Visão geral

O objetivo deste documento é fornecer instruções detalhadas sobre o uso de ferramentas usadas para migrar do Cisco BroadWorks, Webex para BroadWorks e BroadCloud para atacado e Webex Calling. Este documento aborda um conjunto de ferramentas de migração que ajuda a migrar clientes existentes do Cisco BroadWorks, Webex4BroadWorks e BroadCloud para a solução Wholesale Routeto-Market.

# <span id="page-2-1"></span>Impacto na migração

Os impactos pós-migração são os seguintes:

# <span id="page-2-2"></span>Administradores

Após a migração, os administradores devem:

- Comece a usar o Partner Hub e o Control Hub para configurar recursos em vez do CommPilot.
- Reconfigure todos os recursos que não fazem parte da migração.

**Nota:** Você precisa migrar manualmente os recursos que não são migrados automaticamente após a conclusão das ferramentas de migração.

## <span id="page-2-3"></span>Usuários

Os recursos suportados devem funcionar pós-migração da mesma forma que funcionavam antes da migração. Os recursos do Webex Calling não suportados pela migração devem ser reconfigurados no Webex após a migração:

- Os usuários perderão o histórico de chamadas e o histórico de mensagens.
- Os usuários perderão todas as configurações e personalizações de linha de chave pessoais e deverão redefinir essas configurações após a migração. Exemplos incluem discagens rápidas.
- Os usuários deverão redefinir seus códigos de acesso e senhas no primeiro login.

• Os usuários que usam o cliente UC-One devem, no primeiro login, atualizar para o aplicativo Webex.

# <span id="page-3-0"></span>Arquitetura de ferramentas de migração

A arquitetura das Ferramentas de Migração consiste em quatro ferramentas diferentes:

### 1. **Ferramenta de extração**

a. Extrai empresas, grupos, números, usuários, serviços, telefones e soft clients da Cisco BroadWorks. Os parceiros do BroadCloud devem enviar uma solicitação de extrato no Portal do provedor de serviços.

### **2. Ferramenta de transformação**

a. Transforma as informações extraídas pela ferramenta de extração em um arquivo JSON que pode ser editado.

### **3. Ferramenta de provisionamento**

a. Usa o arquivo de saída JSON da Ferramenta de transformação para provisionar clientes, locais, números, usuários, serviços e telefones usando [APIs públicas Webex.](http://developer.webex.com/)

### **4. Ferramenta de movimentação de dispositivo**

- a. Usa o arquivo de saída JSON da Ferramenta de transformação, a Ferramenta de transformação para reconstruir os perfis e reinicializar telefones, ativar números na solução Wholesale RTM e desativar números de telefone no Cisco BroadWorks.
- b. Essa ferramenta suporta a reversão de perfis de telefone e soft client e a ativação de números no Cisco BroadWorks.
- c. Os parceiros do BroadCloud devem enviar uma solicitação de migração no Portal do provedor de serviços.

A ilustração a seguir representa como as quatro ferramentas funcionam sequencialmente, comunicando-se com o Cisco BroadWorks, APIs Públicas e carregando métricas para os serviços Webex para análises futuras depois que o administrador inicia as tarefas de migração.

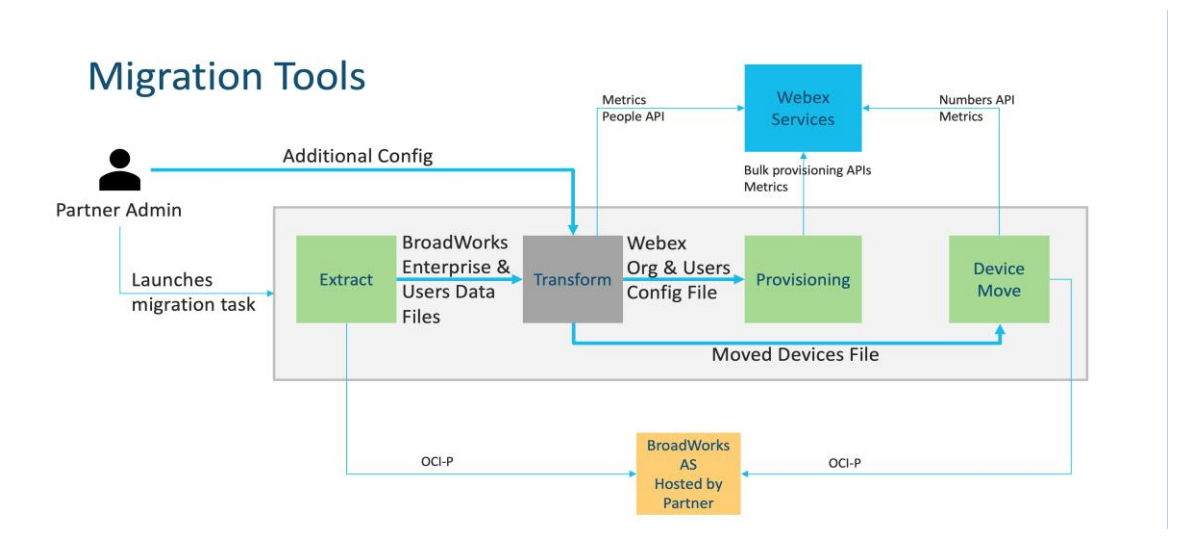

*Figura 1 Ferramentas de migração*

# <span id="page-4-0"></span>Requisitos

Antes de executar as ferramentas de migração, o parceiro deve atender aos seguintes requisitos:

- 1. O parceiro e a conta do administrador do parceiro devem estar integrados na solução Wholesale RTM. Durante a fase de pré-venda, os parceiros não precisam estar integrados à solução Wholesale RTM para executar a ferramenta de extração.
- 2. O parceiro deve passar pela lista de verificação pré-migração para garantir que todos os requisitos sejam atendidos.
- 3. As credenciais de administrador do sistema Cisco BroadWorks são necessárias para executar as ferramentas de extração e movimentação do dispositivo. Isso não se aplica a parceiros BroadCloud.
- 4. As ferramentas de extração e movimentação do dispositivo devem ser executadas a partir do servidor de aplicativos secundário Cisco BroadWorks durante uma janela de manutenção para minimizar o risco. Os parceiros do BroadCloud executarão a ferramenta de transferência de dispositivos a partir do portal do provedor de serviços.
- 5. Revise a lista de dispositivos Webex Calling compatíveis [https://help.webex.com/en](https://help.webex.com/en-us/article/qkwt4j/Supported-devices-for-Webex-Calling)[us/article/qkwt4j/Supported-devices-for-Webex-Calling.](https://help.webex.com/en-us/article/qkwt4j/Supported-devices-for-Webex-Calling)
- 6. Revise a lista de dispositivos Webex Calling não suportados [https://help.webex.com/en](https://help.webex.com/en-us/article/qkwt4j/Supported-devices-for-Webex-Calling)[us/article/qkwt4j/Supported-devices-for-Webex-Calling.](https://help.webex.com/en-us/article/qkwt4j/Supported-devices-for-Webex-Calling)
- 7. Os parceiros devem solicitar à equipe de contas da Cisco a versão de firmware compatível para telefones e dispositivos.
- 8. Os clientes UC-One devem atualizar para as seguintes versões:
	- a. Clientes do Desktop Communicator devem ser a versão 22.9.12 ou superior
	- b. Os clientes do Mobile Connect devem ser a versão 3.9.14 ou superior.
- 9. A máquina do administrador deve ter:
	- O JDK/JRE 1.8 é necessário para a ferramenta de provisionamento.
	- As máquinas MAC e Linux exigem o Python 3.10.5 ou superior para a ferramenta de transformação.
- 10. Os clientes devem ter um endereço de cobrança válido e os usuários finais devem ter um endereço de e-mail comercial configurado no Cisco BroadWorks. Se os valores não forem definidos, os administradores de parceiros devem entrar em contato com seus clientes para obtê-los. Esses detalhes devem ser adicionados aos arquivos CSV (valores separados por vírgula) antes de executar a ferramenta de transformação. Exemplo de arquivo CSV são fornecidos com a ferramenta de transformação.

# <span id="page-5-0"></span>Plano de Migração

O plano de migração tem 3 etapas:

- 1. Preparação
	- Obter uma cópia dos dados do usuário com a ferramenta Extrair
	- Gerar um token usando a ferramenta Gerador de token
	- Use a ferramenta Transformar para formatar os dados do usuário
- 2. Provisionamento
	- Obtenha os dados do usuário mais recentes com a ferramenta Extrair
	- Use a ferramenta Transformar para formatar os dados do usuário
	- Provisionar usuários com a ferramenta de provisionamento
- 3. Migração
	- Migrar dispositivos com a ferramenta Mover dispositivo
	- Migrações sem dispositivos [ Ativando números de telefone por meio do Control Hub]

Se os administradores de parceiros não tiverem dispositivos para mover do Cisco BroadWorks ao atacado, então executar a ferramenta de movimentação do dispositivo não é necessário. Os administradores parceiros podem usar o link público abaixo para ativar os números de telefone diretamente por meio do portal Control Hub.

<https://help.webex.com/en-us/article/wkj3f0/Manage-phone-numbers-in-Control-Hub>

**Nota:** Desativar os números de telefone em Cisco BroadWorks é opcional se os administradores de parceiros ativarem seus números de telefone por meio do Control Hub.

# <span id="page-6-0"></span>Recursos migrados automaticamente para chamadas de atacado

Estes recursos do usuário são migrados automaticamente pelas ferramentas de migração:

- Configurações de mensagens de voz e saudações personalizadas (as mensagens de voz são **não** migrou)
- Números alternativos
- BroadWorks em qualquer lugar
- Campo de lâmpada ocupado
- CallerId (nome personalizado e número de telefone)
- Chamada em espera
- Configurações de encaminhamento de chamadas (encaminhamento de chamadas sempre/ocupado/sem resposta/não acessível)
- Interceptação de chamada
- Não interromper
- Configurações de fax
- Escritório remoto
- Aparência da chamada compartilhada
- Ring Personal Simultâneo (incluindo horário e critérios seletivos)
- Notificação de chamada (Incluindo critérios de agendamento e seletivos)
- Rejeição de chamadas anônimas
- Rejeição de chamadas seletivas
- Encaminhamento de chamadas seletivas
- Atendimento de chamadas direcionadas e entrada direta
- Isenção de entrada direta
- Pressione para falar
- Privacidade

Esses recursos de grupo são migrados automaticamente pelas ferramentas de migração:

- Assistente automático
	- o Apenas um nível

- o Saudações personalizadas
- o Configurações de encaminhamento de chamadas (sempre, ocupado, seletivo)
- o Números alternativos
- o O menu de feriados NÃO está disponível no Webex
- o Rejeição de chamadas seletivas
- Cisco BroadWorks Call Center padrão e fila de chamadas BroadCloud:
	- o Configuração básica
	- o Saudações personalizadas
	- o Agentes e supervisores
	- o Configurações de encaminhamento de chamadas (sempre, ocupado, seletivo)
	- o Números alternativos
	- o Música em espera
- Estacionamento de chamadas
- Atendimento de chamadas
- Grupo de busca
	- o Configurações de encaminhamento de chamadas (sempre, ocupado, seletivo, inacessível)
	- o Números alternativos
- Código do local (um por local ou grupo)
- Grupo de paginação
- Programações (somente em nível de grupo, programações empresariais não são migradas)
- Portal de voz
- Linha virtual
- Música em espera

# <span id="page-7-0"></span>Dispositivos compatíveis

Os telefones compatíveis serão criados e atribuídos automaticamente aos usuários no Webex Calling pela ferramenta de provisionamento. Os telefones marcados como "sim" na coluna "Compatível com a ferramenta Mover dispositivo" também serão movidos automaticamente do Cisco BroadWorks ou BroadCloud para o Webex Calling quando a ferramenta de transferência do dispositivo for executada. Os telefones marcados como "NÃO" nessa coluna precisam de uma intervenção manual para alterar a URL do DMS no modelo de dispositivo Cisco BroadWorks ou no próprio telefone.

A última coluna fornece o mapeamento de modelos de telefone para a coluna "Tipo de dispositivo"

do arquivo

transform-tool/input/newphones.csv. (Consulte Ferramenta de transformação para obter mais informações sobre newphones.csv).

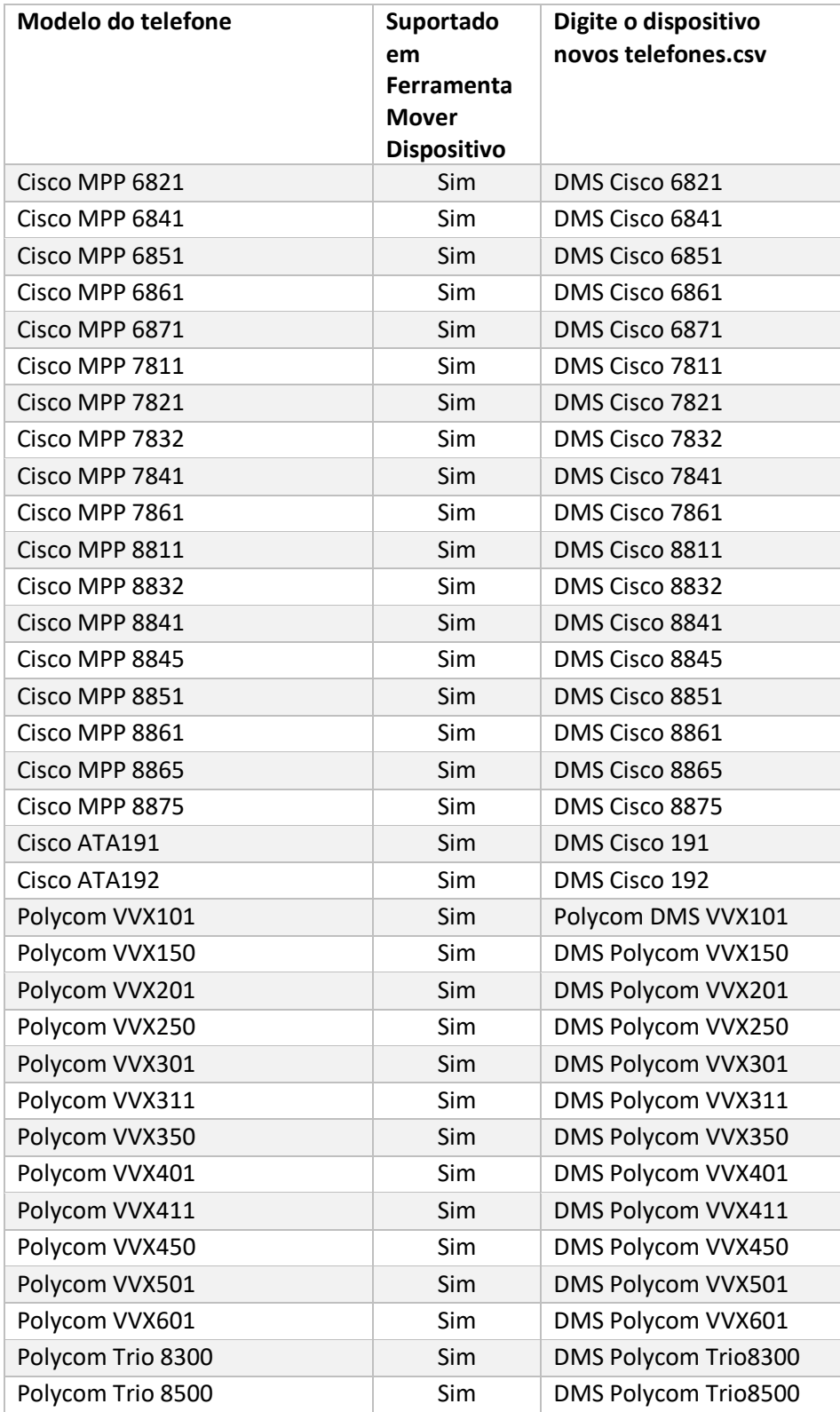

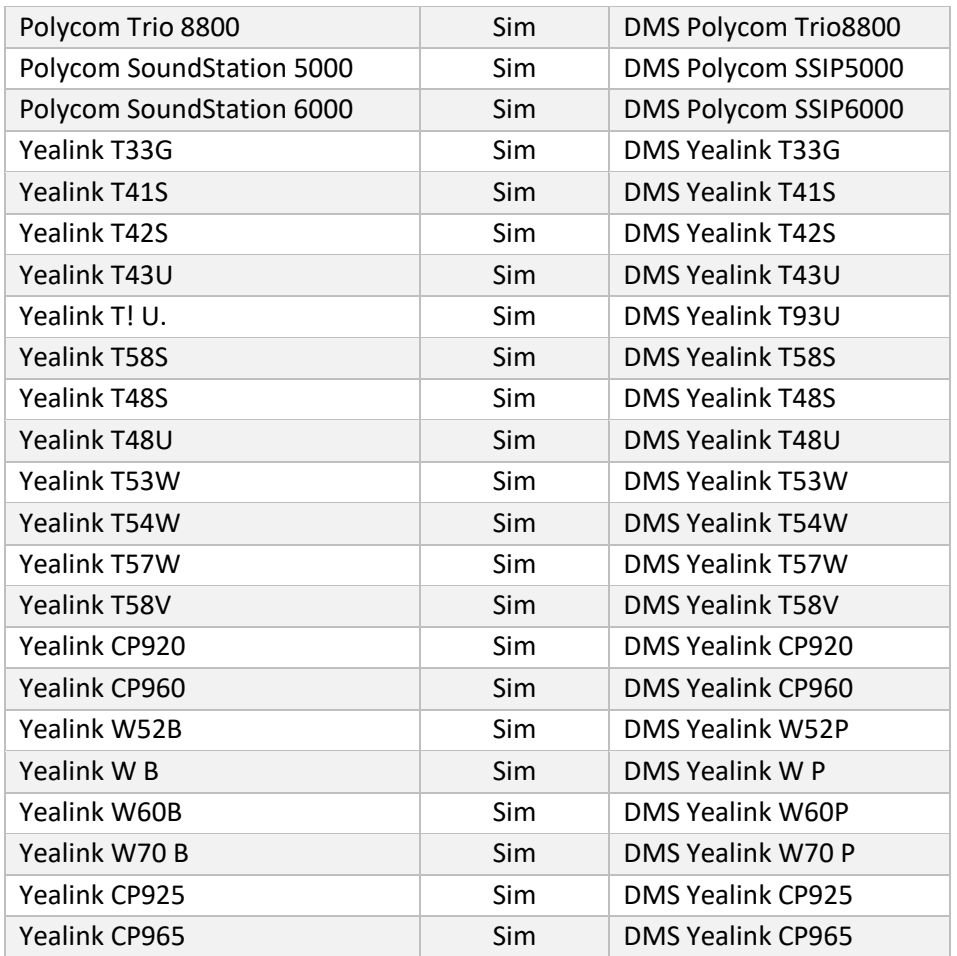

# <span id="page-9-0"></span>Dispositivos não suportados

Se o cliente usar dispositivos não suportados pela solução Wholesale RTM, esses dispositivos não serão elegíveis para migração. Neste caso, você tem as seguintes opções:

- 1. Forneça novos telefones no Cisco BroadWorks antes de migrar.
- 2. Deixe os telefones antigos no Cisco BroadWorks e os usuários devem instalar o aplicativo Webex para fazer e receber chamadas.

# <span id="page-9-1"></span>Seleção de pacotes de chamadas no atacado

As ferramentas de migração possuem um conjunto de padrões para a seleção de pacotes de chamadas de atacado para assinantes. Se um pacote diferente for desejado posteriormente, eles poderão ser alterados no Control Hub por um administrador parceiro.

### **Configuração do pacote de migração do Cisco BroadWorks**

Todos os assinantes da migração do Cisco BroadWorks usarão o pacote do Webex Calling como

**Guia de soluções RTM de atacado** 10 padrão. Se o pacote de voz Webex for desejado para os assinantes que não tiverem a chamada em

espera ou o correio de voz atribuído, isso poderá ser ativado no arquivo partner.cfg da Ferramenta de transformação, descomentando a linha USE\_WEBEX\_VOICE\_PACKAGE.

#### **Mapeamento de pacotes de migração do Webex para BroadWorks**

Os pacotes Webex para BroadWorks são automaticamente mapeados para pacotes de chamadas por atacado. Isso não é configurável.

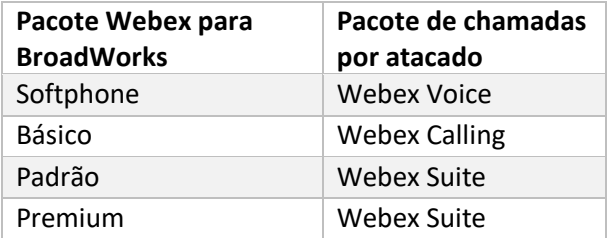

### **Mapeamento do pacote de migração do BroadCloud**

Migrações de pacotes de mapas do BroadCloud Carrier com base no tipo de estação. O mapeamento padrão pode ser configurado no arquivo de configuração da Ferramenta de transformação conf/rialto\_station\_type\_to\_wholesale\_package.csv.

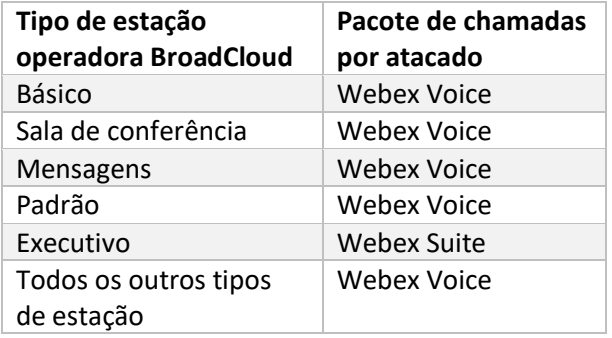

# <span id="page-10-0"></span>Transformando uma conta de usuário do Cisco BroadWorks ou BroadCloud em um espaço de trabalho do Webex Calling

Um Webex Workspace é um telefone que é compartilhado entre muitas pessoas, por exemplo: por exemplo: telefones em uma sala de conferência, armazém ou lobby. Esses telefones podem ser configurados no Webex Calling como espaços de trabalho Webex em vez de usuários Webex. Uma opção está disponível para transformar contas de usuário do Cisco BroadWorks ou BroadCloud Carrier em espaços de trabalho automaticamente durante o processo de migração.

Passos:

- 1. No arquivo transform tool / input/users.csv, atribua o pacote "common area" aos usuários a serem transformados em um espaço de trabalho *Exemplo: bwuser@domain,, common\_area*
- *2.* (BroadCloud Only) Para converter todas as contas de usuário de um tipo de estação específico em espaços de trabalho, adicione uma entrada para transformtool/conf/rialto\_station\_type\_to\_wholesale\_package.csv e defina o pacote por atacado como "common\_area\_calling " *Exemplo: conference\_room\_v2,common\_area\_calling*
- 3. Execute a ferramenta de transformação
- 4. Execute a ferramenta de provisionamento
- 5. Abra o Control Hub da organização do cliente recém-criada e defina um domínio SIP (consulte a figura 2, Configurando um domínio SIP no Control Hub )
- 6. Execute a ferramenta de provisionamento novamente. Isso criará os espaços de trabalho e atribuirá telefones a eles.

Limitações:

- A configuração dos recursos do usuário (por exemplo, encaminhamento de chamadas, não perturbe) não é migrada automaticamente para o espaço de trabalho.

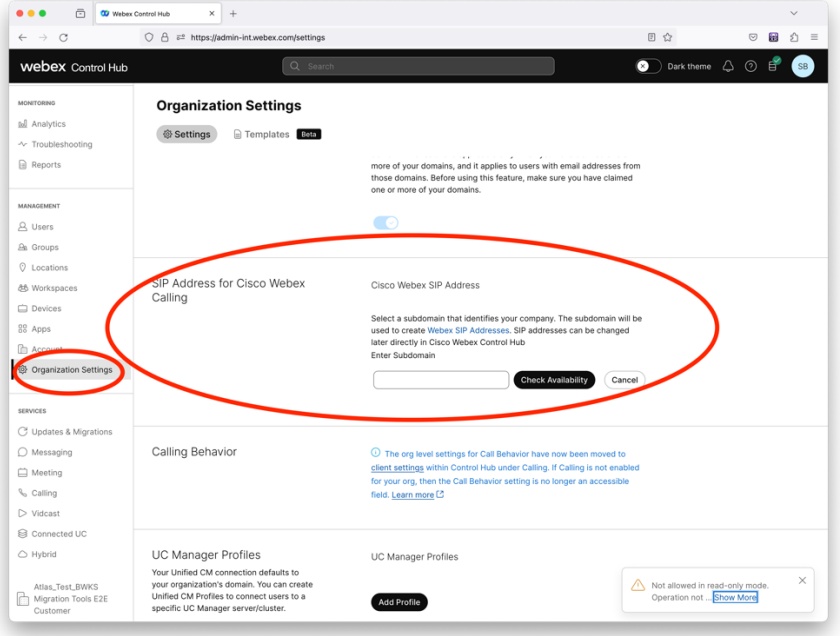

*Figura 2 Configurando um domínio SIP no Control Hub*

# <span id="page-12-0"></span>Ferramenta do gerador de token

Os administradores parceiros executam esta ferramenta utilitária geradora de token pelo menos uma vez antes de começar a executar as ferramentas de migração. A execução desta ferramenta é uma atividade única após a integração da conta do parceiro na solução Wholesale RTM. Essa ferramenta permite que os administradores de parceiros façam logon via navegador da web para obter o TOKEN exclusivo necessário para atualizar os arquivos de configuração de parceiros para as ferramentas de migração.

### <span id="page-12-1"></span>Pré-requisitos

- 1. Após o download, extraia os binários das ferramentas de migração
	- a. Defina o caminho do ambiente JRE/JDK no token\_generator.sh para MAC e token\_generator.bat para Windows. Se o caminho JAVA\_HOME já existir, ele será reutilizado pela ferramenta.

MAC: JAVA\_HOME="/Usuários/cisco/jdk/zulu@1.8.282/Conteúdo/Casa/*"*

Windows: JAVA\_HOME=C:\Progra~1\Java\jre1.8.0\_321

Nota: esta etapa é opcional

#### <span id="page-12-2"></span>Instruções para executar

Execute o seguinte comando no terminal dentro do diretório do gerador de token:

Nota:

- As portas abaixo devem estar disponíveis para execução da ferramenta geradora de tokens.
- Pelo menos uma dessas portas mencionadas deve estar aberta para conexão no computador do usuário.

**Portas:** 8080, 50009, 50010, 50011, 50012 e 50013

<span id="page-12-3"></span>Windows *token\_generator.bat*

<span id="page-12-4"></span>macOS *./token\_generator.sh*

#### Output:

*Tool Name: Token Generator Tool Version: 1.13.0 Load the URL in your web browser[: http://localhost:8080](http://localhost:8080/)*

Abra a URL no navegador da web no terminal, faça logon com as credenciais de administrador do parceiro para obter o TOKEN e copie o mesmo para uso posterior.

As ilustrações da interface do usuário são fornecidas abaixo para referência:

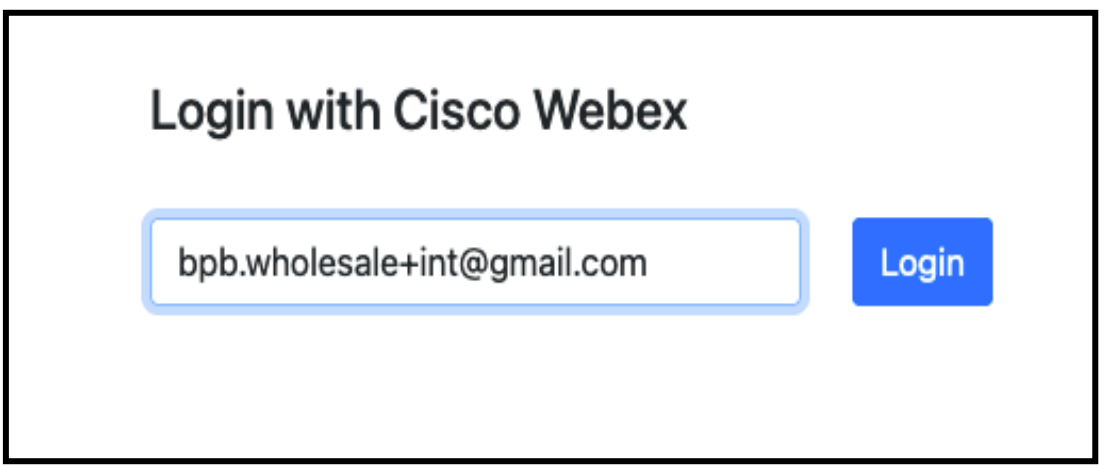

*Figura 3 : Login com Cisco Webex*

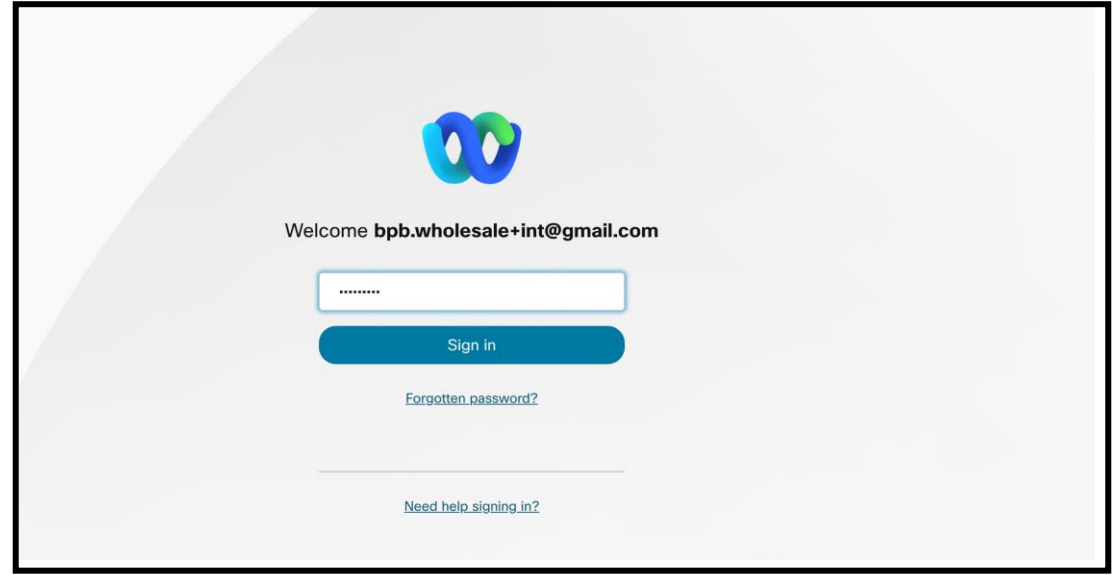

*Figura 4 : Janela de credenciais*

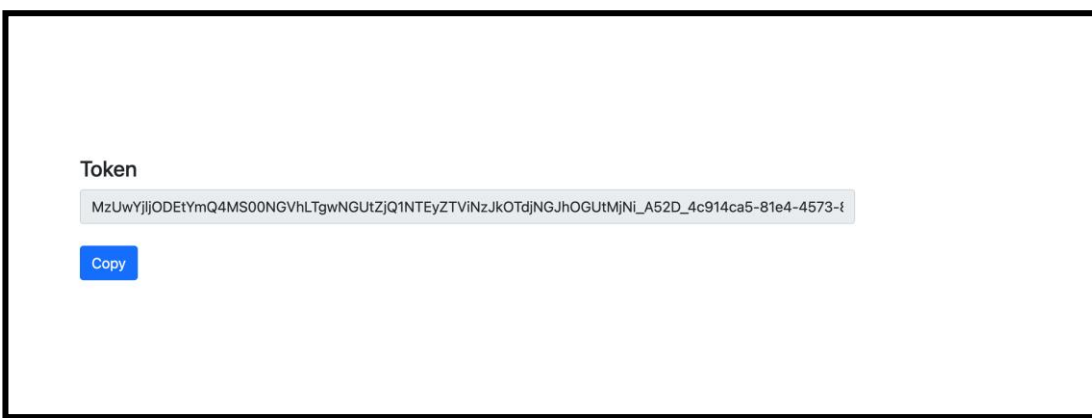

*Figura 5: Geração de token*

# <span id="page-14-0"></span>Tarefas de configuração do Cisco BroadWorks

Configure as seguintes etapas antes de executar as ferramentas de extração e movimentação de dispositivos no servidor BroadWorks secundário

Nota**:** 

- Isso se aplica ao Cisco BroadWorks e ao Webex para BroadWorks.
- Estas etapas NÃO são aplicáveis ao BroadCloud.

# <span id="page-14-1"></span>Habilitar conectividade OCI-P

A ferramenta de movimento do dispositivo se comunica com o BroadWorks através de comandos OCI-P, para habilitar a conectividade OCI-P, use as etapas abaixo:

**Passo 1:** Use a CLI para definir as configurações gerais:

Execute o seguinte comando na CLI para alterar para o diretório GeneralSettings:

*AS\_CLI> cd /Applications/OpenClientServer/GeneralSettings.*

Execute o seguinte comando na CLI para obter as configurações gerais atuais:

*AS\_CLI/Applications/OpenClientServer/GeneralSettings> get clientPort = 2208 clientPortEnabled = true secureClientPort = 2209*

*secureClientPortEnabled = true*

*systemDomain = <>*

Se suas configurações não corresponderem às acima, use o definir comando para reconfigurar suas

configurações.

**Passo 2:** Use a CLI para configurar o Proxy OCI:

Altere o diretório para Proxy OCI:

*AS\_CLI> cd /Applications/OpenClientServer/OCIProxy*

Execute a CLI a seguir para obter as configurações atuais. Você deverá ver o seguinte:

*AS\_CLI/Applications/OpenClientServer/OCIProxy> get enabled = true enabledLoginLevelScreening = false enableResponseCaching = false responseCacheDurationHours = 24 responseCacheRenewPeriodMins = 30 messageQueueCapacity = 50 messageQueueTimeoutSeconds = 1800*

Se suas configurações não corresponderem às acima, use o **definir** comando para reconfigurar suas configurações.

**Passo 2:** Use a CLI para configurar o provisionamento do OCI:

Mude para o diretório de provisionamento:

*AS\_CLI> cd /System/NetworkAccessLists/OCI/Provisioning*

#### Execute o seguinte comando para obter as configurações atuais de provisionamento do OCI:

*AS\_CLI/System/NetworkAccessLists/OCI/Provisioning> get Address Description ======================== 127.0.0.1 local as*

**Passo 4:** Execute o comando abaixo na CLI para verificar se sua configuração está correta:

*AS\_CLI/Maintenance/ManagedObjects> get broadworks and check that your output looks OK. See below for sample output: AS\_CLI/Maintenance/ManagedObjects> get broadworks BroadWorks Managed Objects ========================== \* Server:*

*Identity..............: AS Version...............: Rel\_21.sp1\_1.551 Administrative State..: Unlocked \* Applications: Name Version Deployed Administrative State Effective State ========================================================================================= ExecutionAndProvisioning 21.sp1\_1.551 true Unlocked Unlocked FlashPolicy 21.sp1\_1.551 false Unlocked Stopped OpenClientServer 21.sp1\_1.551 true Unlocked Unlocked WebContainer 21.sp1\_1.551 true Unlocked Unlocked 4 entries found. \* Hosted Applications: Name Version Context Path Deployed ================================================================== CommPilot 21.sp1\_1.551 / true DeviceManagementFiles 21.sp1\_1.551 /DeviceManagement true JWSFiles 21.sp1\_1.551 /FileRepos true MediaFiles 21.sp1\_1.551 /media true OCIFiles 21.sp1\_1.551 /ocifiles true 5 entradas encontradas.*

### <span id="page-16-0"></span>Verifique se o Open Client Server está implantado e ativo

Use os comandos abaixo para implementar e iniciar o Open Client Server no Application Server secundário se ele não estiver implementado ou ainda não tiver sido iniciado.

#### **Passo 1:** Implemente o servidor com o seguinte comando CLI:

*AS\_CLI/Maintenance/ManagedObjects> deploy application OpenClientServer*

#### **Passo 2:** Inicie o servidor com este comando:

*AS\_CLI/Maintenance/ManagedObjects> start application OpenClientServer*

#### <span id="page-16-1"></span>Habilitar ativação de números

#### Execute os seguintes comandos na CLI para habilitar a ativação dos números:

Passo 1: Run the AS CLI> cd SubscriberMgmt/NumberActivation command.

**Passo 2:** *Run the AS\_CLI> set dnMode groupAndUserActivationEnabled command.*

**Passo 3:** *At the confirmation prompt, enter Y.*

# <span id="page-17-0"></span>Ferramenta de extração

# <span id="page-17-1"></span>Extrair ferramenta para BroadCloud

A ferramenta de extração está integrada no portal do provedor de serviços BroadCloud. Um administrador de provedor de serviços pode:

- [1](#page-17-2). Envie solicitações de extração para até 50 clientes<sup>1</sup> por pedido.
- 2. Baixe o arquivo de dados extraídos, em formato ZIP, por até 28 dias a partir da data de envio da solicitação.

As figuras abaixo mostram o portal do Provedor de Serviços.

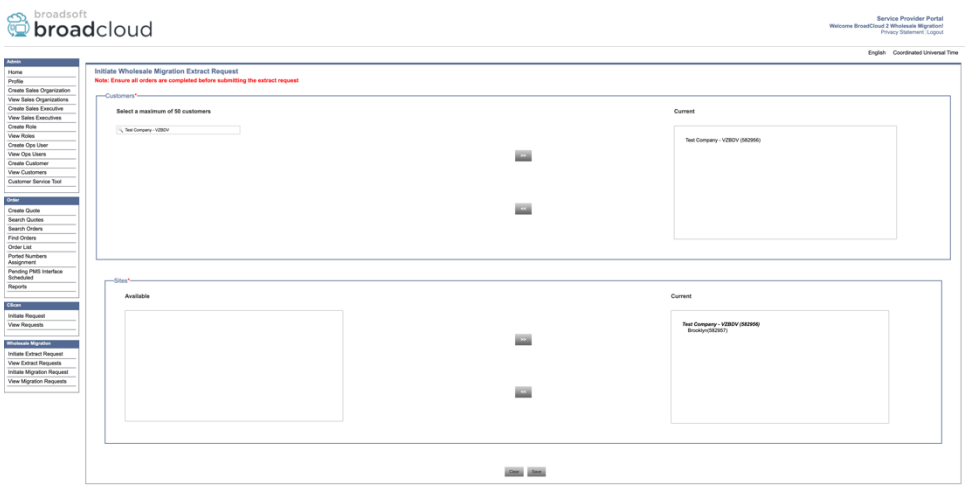

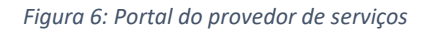

|                                                       | broadsoft<br><b>Droadcloud</b>                   |                |                        |                     | <b>Service Provider Portal</b><br>Welcome BroadCloud 2 Wholesale Migration!<br>Privacy Statement Logout |
|-------------------------------------------------------|--------------------------------------------------|----------------|------------------------|---------------------|----------------------------------------------------------------------------------------------------|
| Admin                                                 |                                                  |                |                        |                     | English Coordinated Universal Time                                                                      |
| Home                                                  | <b>View Wholesale Migration Extract Requests</b> |                |                        |                     |                                                                                                    |
| Profile                                               |                                                  |                |                        |                     |                                                                                                    |
| Create Sales Organization<br>View Sales Organizations |                                                  |                | Request ID:<br>Status: |                     |                                                                                                    |
| Create Sales Executive                                |                                                  |                | Submitted Date:        | $\checkmark$<br>`D3 |                                                                                                    |
| <b>View Sales Executives</b>                          |                                                  |                |                        |                     |                                                                                                    |
| Create Role                                           |                                                  |                | <b>Search</b><br>CHM.  |                     |                                                                                                    |
| <b>View Roles</b>                                     |                                                  |                |                        |                     |                                                                                                    |
| Create Ops User                                       | Request(s)                                       |                |                        |                     |                                                                                                    |
| View Ops Users                                        |                                                  |                |                        |                     |                                                                                                    |
| Create Customer                                       | Displaying 1 - 4 of 4                            |                |                        |                     |                                                                                                    |
| <b>View Customers</b>                                 | Request ID                                       | Submitted Date | Stehn                  | Completed Date      | Action                                                                                                  |
| Customer Service Tool                                 | 10101<br>10108<br>10002<br>10008                 | 05/15/2022     | COMPLETED              | 05/15/2023          | Download                                                                                                |
|                                                       |                                                  | 05/15/2023     | COMPLETED              | 05/15/2023          | _<br>Download                                                                                           |
| Order                                                 |                                                  | 05/15/2023     | <b>COMPLETED</b>       | 05/15/2023          | __                                                                                                    |
| Create Quote                                          |                                                  |                |                        |                     | Download<br>_                                                                                           |
| Search Quotes                                         |                                                  | 05/12/2023     | COMPLETED              | 05/12/2023          | Download                                                                                                |
| Search Orders                                         |                                                  |                |                        |                     |                                                                                                    |
| Find Orders                                           |                                                  |                |                        |                     |                                                                                                    |
| Order List<br>Ported Numbers                          |                                                  |                |                        |                     |                                                                                                    |
| Assignment                                            |                                                  |                |                        |                     |                                                                                                    |
| Pending PMS Interface<br>Scheduled                    |                                                  |                |                        |                     |                                                                                                    |
| Reports                                               |                                                  |                |                        |                     |                                                                                                    |
|                                                       |                                                  |                |                        |                     |                                                                                                    |
| CScan                                                 |                                                  |                |                        |                     |                                                                                                    |
| Initiate Request                                      |                                                  |                |                        |                     |                                                                                                    |
| <b>View Requests</b>                                  |                                                  |                |                        |                     |                                                                                                    |
|                                                       |                                                  |                |                        |                     |                                                                                                    |
| <b>Wholesale Migration</b>                            |                                                  |                |                        |                     |                                                                                                    |
| Initiate Extract Request                              |                                                  |                |                        |                     |                                                                                                    |
| <b>View Fatract Requests</b>                          |                                                  |                |                        |                     |                                                                                                    |
| Initiate Migration Request                            |                                                  |                |                        |                     |                                                                                                    |
| View Migration Requests                               |                                                  |                |                        |                     |                                                                                                    |
|                                                       |                                                  |                |                        |                     |                                                                                                    |

 *Figura 7: Portal do provedor de serviços*

<span id="page-17-2"></span>**Guia de soluções RTM de atacado** 18 <sup>1</sup> A solicitação de extração não pode ser enviada para o mesmo cliente mais de 10 vezes por dia.

# <span id="page-18-0"></span>Ferramenta de extração do Cisco BroadWorks e do Webex para BroadWorks

1. A ferramenta Extrair é executada no servidor de aplicativos Cisco BroadWorks secundário na rede do parceiro e se conecta via OCI-P.

2. A ferramenta extrai dados brutos da empresa, do grupo, de números, de usuários, de serviços, de dispositivos e de clientes soft da plataforma Cisco BroadWorks ou BroadCloud e envia esses dados para arquivos XML que fornecem as entradas para a ferramenta Transformar.

As próximas seções explicam como instalar e configurar a ferramenta de extração.

### <span id="page-18-1"></span>Pré-requisitos

- 1. SCP a ferramenta de extração binários para o secundário Cisco BroadWorks Application Server.
- 2. SSH para o servidor de aplicativos secundário Cisco BroadWorks para configurar os prérequisitos e executar a ferramenta de extração.
- 3. Configure o provedor de serviços e a ID do grupo a serem extraídos do Cisco BroadWorks no conf/exportTool.yml. Consulte o exemplo de snippet YAML abaixo:

```
ServiceProviderID-A:
   - GroupID-A1
   - GroupID-A2
   - GroupID-A3
ServiceProviderID-B:
   - ALL
```
4. Certifique-se de que a ID de usuário, senha e nome de host secundários do servidor de aplicativos do Cisco BroadWorks estejam corretas no arquivo conf/partner.cfg:

*BROADWORKS\_USER\_ID = admin BROADWORKS\_PASSWORD = admin BROADWORKS\_HOST\_NAME = localhost REFRESH\_TOKEN = Partner administrator's refresh token copied from the Token Generator tool. MIGRATION\_MODE = Supported values are webex\_for\_broadworks\_to\_wholesale. The default value is broadworks\_to\_wholesale. Use webex\_for\_broadworks\_to\_wholesale for Webex for BroadWorks migrations.*

**Nota:**

- A propriedade ` *REFRESH\_ TOKEN* ` é obrigatória para uma migração do Webex para BroadWorks.
- *1.* Modifique o caminho de ambiente JDK/JRE no arquivo export.sh se o caminho de ambiente JDK/JRE do servidor de aplicativos secundário do Cisco BroadWorks for diferente do arquivo: *JAVA\_HOME=/usr/local/java/java\_base*

#### <span id="page-19-0"></span>Instruções para executar

Execute o comando abaixo no servidor de aplicativos Cisco BroadWorks secundário a partir do diretório de ferramentas de extração:

*./export.sh*

#### <span id="page-19-1"></span>Registros de terminal

Os seguintes registros estão disponíveis no terminal na exportação bem-sucedida: Executando a ferramenta de exportação de dados BroadSoft:

*Running BroadSoft Data Export Tool \*\*\*\*\*\*\*\*\*\*\*\*\*\*\*\*\*\*\*\*\*\*\*\*\*\*\*\*\*\*\*\*\*\*\*\*\*\*\*\*\*\*\*\*\*\*\*\**

*Starting Export Tool v: 1.15.0 Export started for SP=collabmigrationtestSP\_engg, Group=collabmigrationtestGRP\_engg Exporting users for SP=collabmigrationtestSP\_engg, Group=collabmigrationtestGRP\_engg Export users completed for SP=collabmigrationtestSP\_engg, Group=collabmigrationtestGRP\_engg Export completed for SP=collabmigrationtestSP\_engg, Group=collabmigrationtestGRP\_engg Export completed Export Dump Zip Directory : output/20221017223452\_ExportTool Export Dump Zip File name :extracted\_data\_1666060500618.zip Zip file with the name extracted\_data\_1666060500618.zip has been created ZIP file creation process completed Exported files converted as ZIP file \*\*\*\*\*\*\*\*\*\*\*\*\*\*\*\*\*\*\*\*\*\*\*\*\*\*\*\*\*\*\*\*\*\*\*\*\*\*\*\*\*\*\*\*\*\*\*\*\*\**

#### <span id="page-19-2"></span>Saída

Um arquivo ZIP de saída ( *extracted\_data\_<timestamp>.zip* ) estará disponível no mesmo diretório de ferramenta de extração. Use o comando abaixo para visualizar e usar o arquivo ZIP para a entrada da Ferramenta de Transformação:

#### *ls –ltr*

**Guia de soluções RTM de atacado** 20 *drwxr-xr-x 2 bwadmin bwadmin 4096 Oct 4 11:53 lib/ -rwxr-xr-x 1 bwadmin bwadmin 956719 Oct 4 11:53 exportTool.jar -rwxr-xr-x 1 bwadmin bwadmin 2635 Oct 4 11:53 export.sh drwxr-xr-x 2 bwadmin bwadmin 4096 Oct 5 05:04 conf/ drwxrwxr-x 3 bwadmin bwadmin 4096 Oct 17 22:34 output/ drwxrwxr-x 2 bwadmin bwadmin 4096 Oct 17 22:34 logs/*

*-rw-rw-r-- 1 bwadmin bwadmin 46341 Oct 17 22:35 extracted\_data\_1666060500618.zip*

# <span id="page-21-0"></span>Ferramenta de transformação

Esta ferramenta de transformação é executada para todas as migrações.

A ferramenta Transform é executada em qualquer computador, incluindo o laptop do administrador do parceiro, e usa as APIs públicas Webex. Ele lê o arquivo ZIP de saída de ferramenta de extração ( *extracted\_data\_<timestamp>.zip* ) como uma entrada e transforma o XML cru em um formato JSON usado pela ferramenta de provisionamento.

### <span id="page-21-1"></span>Pré-requisitos

Depois de baixar e extrair os binários das ferramentas de migração, configure os seguintes prérequisitos:

1. Defina o REFRESH\_TOKEN ( *Token copiado da ferramenta Gerador de token* ) e NAME\_OF\_MAIN\_LOCATION no arquivo conf/partner.cfg:

*REFRESH\_TOKEN=MzUwYjljODEtYmQ4MS00NGVhLTgwNGUtZjQ1NTEyZTViNzJkOTdj NAME\_OF\_MAIN\_LOCATION=Main*

2. Opcionalmente, defina o PROVISIONING\_ID (copiado do modelo no Hub de parceiros) no arquivo conf/partner.cfg :

#### *PROVISIONING\_ID=YmE4MjFkZGYtYTlkNy00NDdlLWIwODctYmNkOTM2NjUyYWQ1*

Nota: Para obter uma verificação mais completa do endereço de e-mail do cliente, você pode, opcionalmente, definir o PROVISIONING\_ID.

- 3. Configure informações ausentes no arquivo input/customers.csv (consulte a próxima seção) se estiver faltando.
- 4. Adicione o endereço de e-mail do usuário final no arquivo input/users.csv.
- 5. Se novos telefones forem provisionados, adicione o endereço MAC e o endereço de e-mail do novo telefone do usuário ao arquivo input/newphones.csv. Isso será necessário somente se os administradores parceiros quiserem provisionar novos telefones nas chamadas de atacado.
- 6. Opcionalmente, ative o uso de endereços MAC do cabeçalho Agente do usuário da mensagem SIP REGISTER quando o endereço MAC não estiver disponível no perfil do dispositivo Cisco BroadWorks. Descomente a linha "USE\_MAC\_ADDRESS\_FROM\_SIP\_REGISTER=yes" no arquivo conf/partner.cfg

# <span id="page-22-0"></span>Preenchimento da entrada/customers.csv

O arquivo input/customers.csv fornece dados que talvez estejam faltando no Cisco BroadWorks ou BroadCloud. Este arquivo pode ser deixado em branco se todas as informações obrigatórias já estiverem disponíveis. Você não precisa preencher todas as colunas, apenas as informações ausentes são obrigatórias.

Nota: todos esses campos são opcionais

A tabela abaixo explica as colunas mais importantes em input/customers.csv.

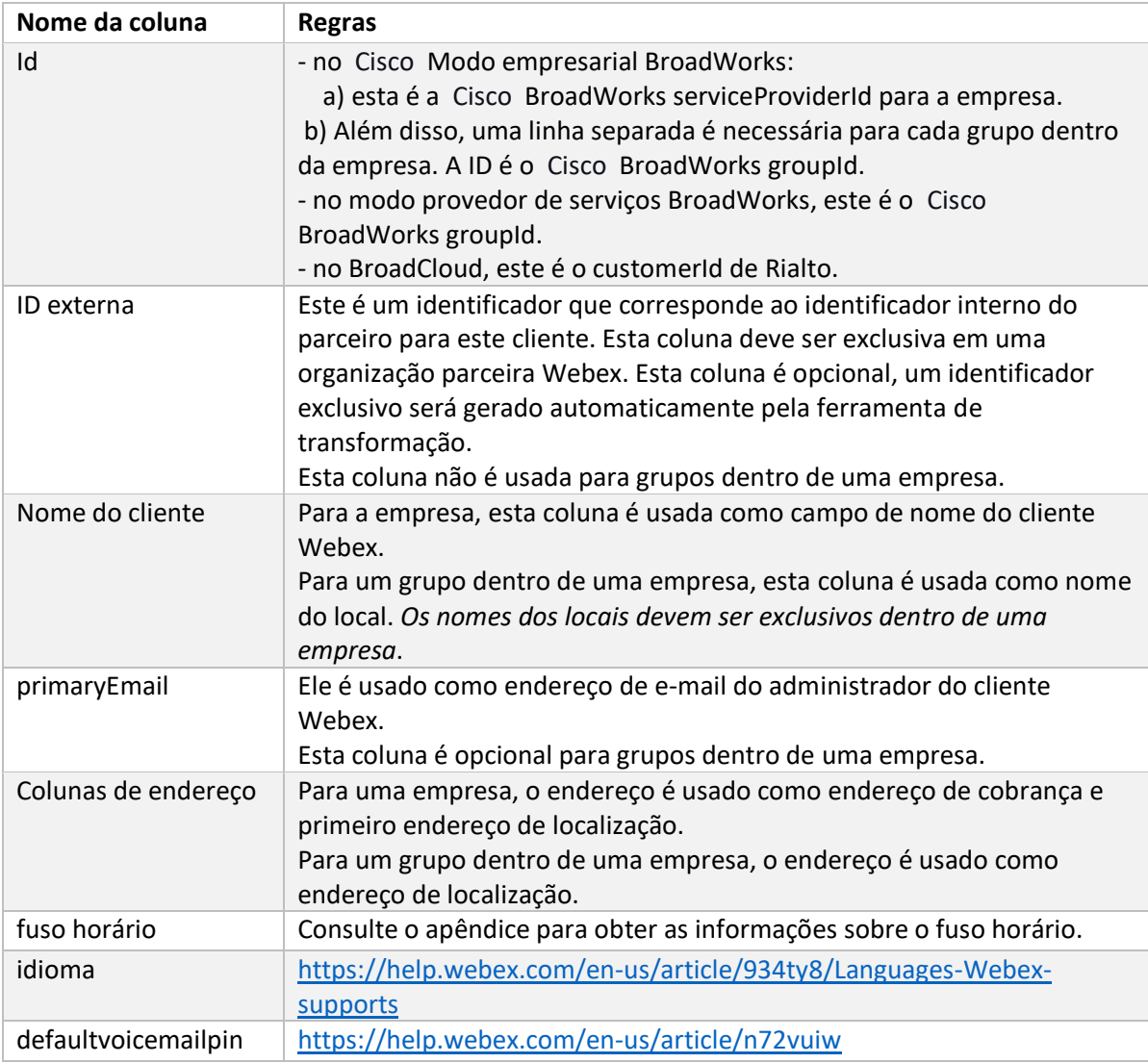

### <span id="page-22-1"></span>Instruções para executar

Execute a ferramenta Transform em qualquer sistema operacional. Use as etapas abaixo para executar a ferramenta no Windows e macOS:

### <span id="page-23-0"></span>Windows

#### Execute o comando abaixo para executar a ferramenta Transform no Windows:

*transform.bat -extract=<Extract-Tool-Output-Zip-file> -customers=<Input-Path-Customers-CSV> -users=<Input-Path-Users-CSV> -newphones=<Input-Path-NewPhones-CSV>*

#### <span id="page-23-1"></span>macOS

#### Execute as seguintes etapas para executar a ferramenta de transformação no MAC OS:

1. Crie um ambiente virtual e instale dependências para executar a ferramenta de transformação usando Python:

*python3 -m venv venv source venv/bin/activate python3 -m pip install requests python3 -m pip install requests-oauthlib*

#### 2. Execute a ferramenta de transformação:

*./transform.sh -extract=<Extract-Tool-Output-Zip-file> -customers=<Input-Path-Customers-CSV> -users=<Input-Path-Users-CSV> -newphones=<Input-Path-NewPhones-CSV>*

#### <span id="page-23-2"></span>Pré-verificação do cliente/usuário

A Ferramenta de transformação faz chamadas de API para o Webex para detectar possíveis problemas de provisionamento. Por padrão, ele validará o endereço e o e-mail principal do cliente. Se o valor PROVISIONING\_ID for especificado no arquivo conf/partner.cfg, ele também validará as informações de localização. Os resultados da pré-verificação são incluídos no relatório de exceções.

Além disso, os seguintes parâmetros opcionais podem ser adicionados ao executar a ferramenta de transformação:

• -precheck

Além de executar a API de pré-verificação para obter as informações do cliente, a Ferramenta de transformação também executará a API de pré-verificação para os e-mails do assinante.

• -precheckinfo

Por padrão, apenas os erros de pré-verificação (ou seja, problemas que bloquearão o provisionamento) são incluídos no relatório de exceção. Adicionar esse sinalizador também incluirá resultados de pré-verificação bem-sucedidos (por exemplo, se já existir uma organização Webex que possa ser anexada automaticamente).

Nota: o precheckinfo leva tempo extra para ser executado.

### <span id="page-24-0"></span>Registros de terminal

#### Os seguintes registros no terminal em transformação bem-sucedida:

*Summary Report BroadWorks enterprises that can be successfully migrated: 1 BroadWorks enterprises that cannot be migrated: 0 BroadWorks users that can be successfully migrated: 4 BroadWorks users that cannot be migrated: 0 Phones that can be successfully migrated: 3 Phones that are not compatible with Webex Calling: 0*

### <span id="page-24-1"></span>Relatório de exceção

A Ferramenta de transformação gera o relatório de exceção dentro do diretório *output/<timestamp>/exception\_report.txt* . Você pode usar este relatório para identificar os problemas que afetarão a migração e corrigi-los no sistema Cisco BroadWorks.

Depois de modificar os dados do usuário para resolver a exceção, execute novamente as Ferramentas Extrair e Transformar com os novos dados. O exemplo de arquivo de relatório de exceção é o seguinte:

*Exception Report Tue Oct 18 08:12:09 2022*

*Enterprises with Communication Barring Feature Recommendation: manually configure the Outgoing Calling Plan in Control Hub*

*\_\_\_\_\_\_\_\_\_\_\_\_\_\_\_\_\_\_\_\_\_\_\_\_\_\_\_\_\_\_\_\_\_\_\_\_\_\_\_\_\_\_\_\_\_\_\_\_\_\_\_\_\_\_\_\_\_\_\_\_\_\_\_\_\_\_\_\_\_\_\_\_\_\_\_\_\_\_\_\_*

*collabmigrationtestGRP\_engg*

#### <span id="page-24-2"></span>Saída

*{*

Um arquivo JSON de saída ( *customer.json* ) estará disponível no diretório *output/<timestamp>/<groupid* >. O arquivo de amostra *customer.json* é o seguinte:

```
Guia de soluções RTM de atacado 25
  "customer": {
    "provisioningId": "!!!!!!!!!!REPLACE_WITH_PROVISIONINGID!!!!!!!!!!",
    "packages": [
     "webex_calling",
     "common_area_calling"
    ],
    "externalId": "external_id_engg_grp1",
    "address": {
```

```
 "addressLine1": "100 Main Street",
   "addressLine2": "",
   "city": "Gaithersburg",
   "stateOrProvince": "MD",
   "zipOrPostalCode": "20877",
   "country": "US"
 },
 "customerInfo": {
   "name": "Engineering Group - 1",
   "primaryEmail": "amareswaranvel+engineeringgroup1@gmail.com"
 },
 "provisioningParameters": {
   "calling": {
     "location": {
       "name": "Main",
       "address": {
          "addressLine1": "100 Main Street",
         "addressLine2": "",
         "city": "Gaithersburg",
          "stateOrProvince": "MD",
          "zipOrPostalCode": "20877",
          "country": "US"
       },
        "timezone": "America/New_York",
        "language": "en_us",
        "numbers": [
         "+15205551101",
         "+15205551102",
         "+15205551103",
          "+15205551104",
          "+15205551105",
         "+15205551106",
         "+15205551107",
          "+15205551108",
          "+15205551109",
          "+15205551110"
       ],
        "mainNumber": "+15205551101"
     }
   }
 }
```
 *},*

 *},*

```
 "broadworks_info": {
    "service_provider_id": "collabmigrationtestSP_engg",
    "group_id": "collabmigrationtestGRP_engg"
  "subscribers": [
    {
       "amareswaranvel+benjaminjack@gmail.com": {
         "subscriber": {
           "customerId": "!!!!!!!!!!REPLACE_WITH_CUSTOMERID!!!!!!!!!!",
           "email": "amareswaranvel+benjaminjack@gmail.com",
           "package": "webex_calling",
           "provisioningParameters": {
             "firstName": "Benjamin",
             "lastName": "Jack",
             "primaryPhoneNumber": "+15205551102",
             "extension": "1102"
 }
        },
         "features": [
          {
             "/v1/people/{personId}/features/voicemail": {
               "enabled": true,
               "sendBusyCalls": {
                 "enabled": true,
                 "greeting": "DEFAULT"
               },
               "sendUnansweredCalls": {
                 "enabled": true,
                 "greeting": "DEFAULT",
                 "numberOfRings": 3
               },
               "messageStorage": {
                 "mwiEnabled": true,
                 "storageType": "EXTERNAL",
                 "externalEmail": "engineering17861@mailnator.com"
 }
 }
 }
        ],
         "devices": [
```

```
 {
             "cisUuid": "!!!!!!!!!!REPLACE_WITH_PERSONID!!!!!!!!!!",
            "product": "DMS Cisco 7861",
            "mac": "CC98914EAAD7"
 }
        ]
      }
    },
    {
      "amareswaranvel+lucasoliver@gmail.com": {
        "subscriber": {
          "customerId": "!!!!!!!!!!REPLACE_WITH_CUSTOMERID!!!!!!!!!!",
          "email": "amareswaranvel+lucasoliver@gmail.com",
           "package": "webex_calling",
           "provisioningParameters": {
             "firstName": "Lucas",
            "lastName": "Oliver",
            "primaryPhoneNumber": "+15205551103",
            "extension": "1103"
 }
        },
        "features": [
 {
             "/v1/people/{personId}/features/voicemail": {
               "enabled": true,
               "sendBusyCalls": {
                 "enabled": true,
                 "greeting": "DEFAULT"
              },
               "sendUnansweredCalls": {
                 "enabled": true,
                 "greeting": "DEFAULT",
                 "numberOfRings": 3
 },
               "messageStorage": {
                 "mwiEnabled": true,
                 "storageType": "EXTERNAL",
                 "externalEmail": "engineering16821@mailnator.com"
 }
 }
 }
```

```
 ],
         "devices": [
          {
             "cisUuid": "!!!!!!!!!!REPLACE_WITH_PERSONID!!!!!!!!!!",
             "product": "DMS Cisco 6821",
             "mac": "5486BCAE7E45"
 }
        ]
      }
    },
    {
       "amareswaranvel+leojackson@gmail.com": {
         "subscriber": {
           "customerId": "!!!!!!!!!!REPLACE_WITH_CUSTOMERID!!!!!!!!!!",
           "email": "amareswaranvel+leojackson@gmail.com",
           "package": "webex_calling",
           "provisioningParameters": {
             "firstName": "Leo",
             "lastName": "Jackson",
             "primaryPhoneNumber": "+15205551104",
             "extension": "1104"
 }
        },
         "features": [
          {
             "/v1/people/{personId}/features/voicemail": {
               "enabled": true,
               "sendBusyCalls": {
                 "enabled": true,
                 "greeting": "DEFAULT"
               },
               "sendUnansweredCalls": {
                 "enabled": true,
                 "greeting": "DEFAULT",
                 "numberOfRings": 3
               },
               "messageStorage": {
                 "mwiEnabled": true,
                 "storageType": "EXTERNAL",
                 "externalEmail": "engineeringmacpc@mailnator.com"
 }
```

```
 }
          }
        ],
         "devices": []
      }
    },
    {
       "amareswaranvel+owenalex@gmail.com": {
         "subscriber": {
           "customerId": "!!!!!!!!!!REPLACE_WITH_CUSTOMERID!!!!!!!!!!",
           "email": "amareswaranvel+owenalex@gmail.com",
           "package": "webex_calling",
           "provisioningParameters": {
             "firstName": "Owen",
             "lastName": "Alexander",
             "primaryPhoneNumber": "+15205551101",
             "extension": "1101"
          }
        },
         "features": [
          {
             "/v1/people/{personId}/features/voicemail": {
               "enabled": true,
               "sendBusyCalls": {
                 "enabled": true,
                 "greeting": "DEFAULT"
               },
               "sendUnansweredCalls": {
                 "enabled": true,
                 "greeting": "DEFAULT",
                 "numberOfRings": 3
               },
               "messageStorage": {
                 "mwiEnabled": true,
                 "storageType": "EXTERNAL",
                 "externalEmail": "engineering8811@mailnator.com"
 }
 }
 }
        ],
        "devices": [
```

```
 {
             "cisUuid": "!!!!!!!!!!REPLACE_WITH_PERSONID!!!!!!!!!!",
             "product": "DMS Cisco 8811",
             "mac": "F87B204E4066"
 }
         ]
       }
     }
   ],
   "auto_attendants": [],
   "call_queues": [],
   "hunt_groups": [],
   "schedules": [],
   "call_parks": [],
   "call_pickups": [],
   "paging_groups": [],
   "voice_portals": [
     {
       "name": "Automated Voice Portal",
       "firstName": "Automated",
       "lastName": "Voice Portal",
       "languageCode": "en_us",
       "phoneNumber": "+15205551105",
       "extension": "1105"
     }
   ],
   "shared_call_appearances": [],
   "business_communicator_desktop_to_upgrade_to_webex_app": [
     "PC Comm - Engg Device Profile"
   ],
   "connect_client_to_upgrade_to_webex_app": [],
   "locations": [],
"webex_for_broadworks_info": {
     "users": [
      {
        "id": 
"Y2lzY29zcGFyazovL3VzL1NVQlNDUklCRVIvY2QzNGViNWYtYTVmMi00OWQ1LTlkNWMtZTg1MDJiMDE4YTQ5"
       }
     ],
     "hydra_orgId": 
"Y2lzY29zcGFyazovL3VzL09SR0FOSVpBVElPTi9jMjJiYTMwNC1mODQ4LTRlOTktYWFmYy0zYWRlMjBmYTgzZTg",
     "hydra_customer_config_id": 
"Y2lzY29zcGFyazovL3VzL0VOVEVSUFJJU0UvYmIyMzA1MDEtMTUzMS00MzNiLTllM2QtODExY2FlYTExYmVk"
  }
}
```
Nota: A propriedade JSON ` webex for broadworks info ` está presente apenas para migrações do Webex para BroadWorks. A propriedade `broadcloud info` JSON está presente apenas para migrações do BroadCloud.

# <span id="page-31-0"></span>Ferramenta de provisionamento

A ferramenta de provisionamento pode ser executada em qualquer máquina geralmente o (laptop de administrador do parceiro) e usa as APIs Públicas Webex. Ele lê o arquivo JSON ( *customer.json* ) de saída da ferramenta de transformação como uma entrada e provisionamento dos clientes, locais, números, usuários, serviços e dispositivos na solução Webex Wholesale RTM.

# <span id="page-31-1"></span>Pré-requisitos

Configure os seguintes pré-requisitos dentro do diretório de ferramentas de provisionamento:

1. Instale Java 8, 11 ou 17 no computador. Java está disponível em muitas fontes, incluindo: <https://learn.microsoft.com/en-us/java/openjdk/download> https://aws.amazon.com/corretto/

https://download.oracle.com/java/17/latest/jdk-17\_macos-x64\_bin.dmg

- 2. Depois de baixar e extrair os binários das ferramentas de migração, defina a variável de ambiente JAVA HOME no provisioning tool.sh para MAC e provisioning tool.bat para Windows.
- 3. O arquivo partner.cfg:
	- Defina o WHOLESALE\_PROVISIONING\_ID e REFRESH\_TOKEN (Token copiado da ferramenta Gerador de token). Os administradores de parceiros devem entrar em contato com a equipe de contas para obter o PROVISIONING\_ID:

*WHOLESALE\_PROVISIONING\_ID = Y2U4YWQxYmQtMWZlNy00NjRiLWExMmItMGJkODMzN2U5NmU0 REFRESH\_TOKEN=MzUwYjljODEtYmQ4MS00NGVhLTgwNGUtZjQ1NTEyZTViNzJkOTdj*

- Defina ALLOW\_ADMIN\_INVITE\_EMAILS como falso, se o parceiro não quiser enviar email de boas-vindas aos usuários. O valor padrão é verdadeiro.
- 4. Use a propriedade WEBEX4BWKS\_EMAIL\_SUBJECT para migrações do Webex para BroadWorks para enviar o assunto de solicitação de e-mail de alteração de senha para assinantes do Webex para BroadWorks.
- 5. Use a propriedade WEBEX4BWKS\_EMAIL\_BODY para migrações do Webex para BroadWorks para enviar o corpo do e-mail de solicitação de alteração de senha para assinantes do Webex para BroadWorks.

Para migrações BroadCloud na mesma região,

- 1. A ferramenta ignorará o provisionamento de números, dispositivos e apresentações de chamadas compartilhadas.
- 2. Ferramenta criará usuários e usuários virtuais com extensão e extensão temporária.

Para migrações BroadCloud para outra região,

- 1. A ferramenta fornecerá números, dispositivos e apresentações de chamadas compartilhadas.
- 2. A ferramenta criará usuários e usuários virtuais com números de telefone e ramais reais.

Nota: Todas as migrações do BroadCloud da Europa são para outra região.

#### <span id="page-32-0"></span>Instruções para executar

Use as etapas abaixo para executar a ferramenta no Windows e macOS:

#### <span id="page-32-1"></span>Windows

Execute as seguintes etapas para executar a ferramenta no sistema operacional Windows:

*To provision single customer:*

*provision.bat -input=<Transform-Tool-Output-Customer-JSON-File-Path>*

*To provision multiple customers:*

*provision.bat -input=<Transform-Tool-Timestamp-Output-Directory-Path>*

#### <span id="page-32-2"></span>macOS

#### Execute as seguintes etapas para executar a ferramenta no MAC OS:

*To provision single customer:*

*./transform.sh -input=<Transform-Tool-Output-Customer-JSON-File-Path>*

*To provision multiple customers:*

*./transform.sh -input=<Transform-Tool-Timestamp-Output-Directory-Path>*

#### <span id="page-32-3"></span>Registros de terminal

#### A seguir, estão os registros no terminal sobre o provisionamento bem-sucedido:

*Tool Name: Provisioning Tool Version: 1.15.0*

*\*\*\*\*\*\*\*\*\*\* Started Processing File : input/customer.json \*\*\*\*\*\*\*\*\*\*\*\*\*\*\*\**

*Provisioning Customer*

*Waiting for customer external\_id\_engg\_grp1 to complete provisioning... Waiting for customer external\_id\_engg\_grp1 to complete provisioning...*

*Customer external\_id\_engg\_grp1 status : provisioned Provisioning Numbers Provisioning Users Provisioning User Features Provisioning Greetings Provisioning Schedules Provisioning Devices Provisioning Shared Call Appearances Provisioning Auto Attendants Provisioning Call Queues Provisioning Hunt Groups Provisioning Group Pagings Provisioning Call Parks Provisioning Call Pickups*

*Provisioning Voice Portal*

*\*\*\*\*\*\*\*\*\*\* Completed File : input/customer.json \*\*\*\*\*\*\*\*\*\*\*\*\*\*\*\**

#### <span id="page-33-0"></span>Saída

A Ferramenta de provisionamento gera relatórios de sucesso e erros dentro dos arquivos *output/<external\_id>/\*.success/error* . Revise os registros de erro e sucesso da saída para verificar o provisionamento bem-sucedido.

**Nota:** Após o provisionamento bem-sucedido, os administradores de clientes e usuários finais receberão um e-mail da solução Wholesale RTM.

Os administradores de parceiros podem verificar o provisionamento do cliente no Hub de parceiros e no Portal do Control Hub. Consulte as seguintes ilustrações do Portal Partner Hub e Control Hub:

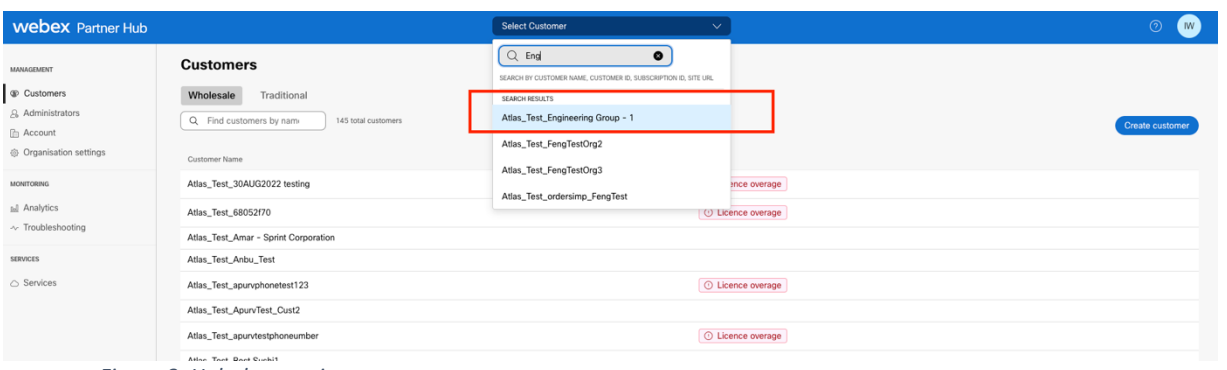

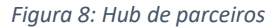

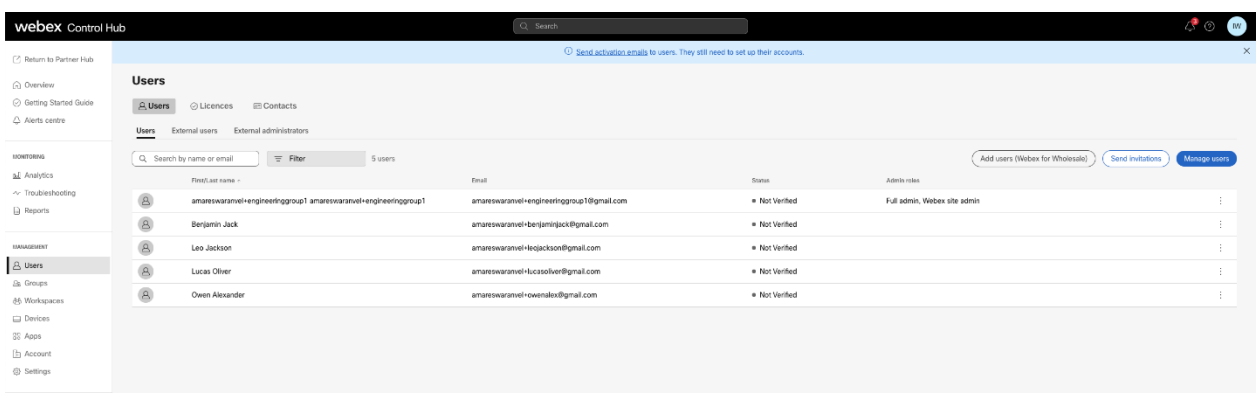

*Figura 9: Control Hub*

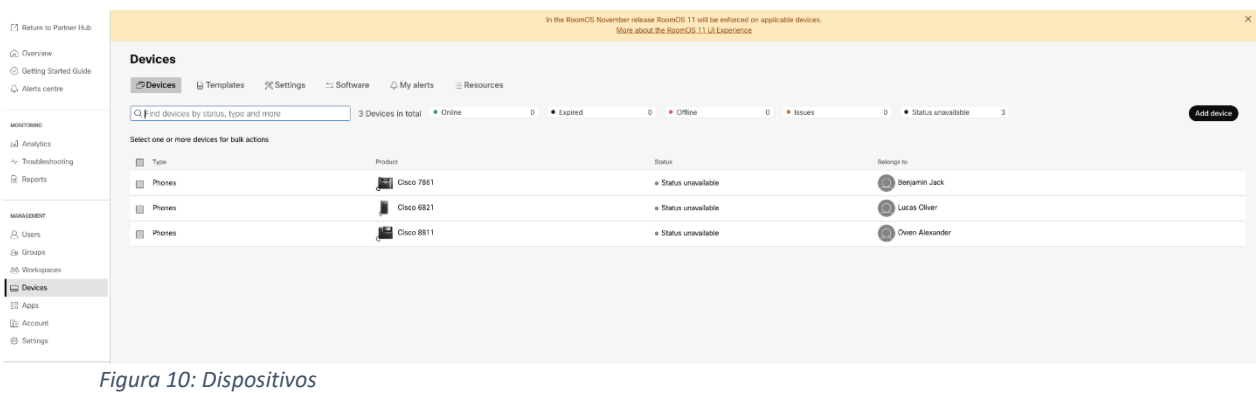

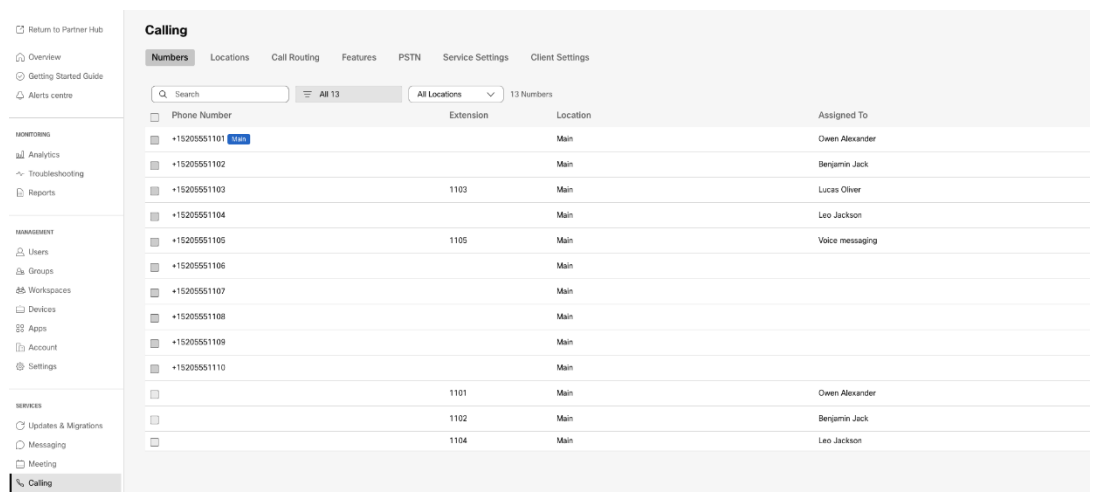

 *Figura 11: Chamadas*

# <span id="page-35-0"></span>Ferramenta de movimentação de dispositivo

### <span id="page-35-1"></span>Ferramenta de movimentação de dispositivos para BroadCloud

Para parceiros BroadCloud, use o portal do provedor de serviços para enviar uma solicitação de migração para números, dispositivos e migrações SCA.

No portal do provedor de serviços, uma solicitação de migração pode incluir até 50 clientes. Um máximo de 10 solicitações podem ser enviadas em um dia.

As figuras abaixo mostram o portal do Provedor de Serviços.

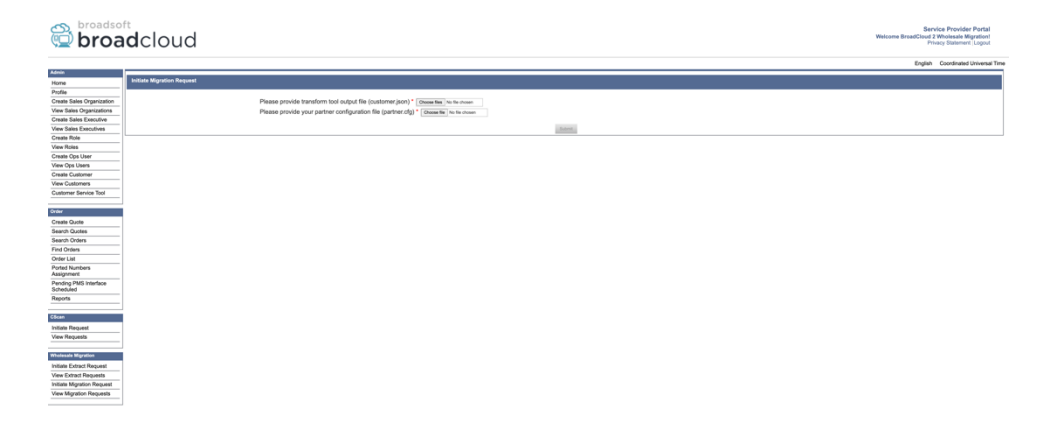

 *Figura 12: portal do provedor de serviços*

|                                                       | broadsoft<br><b>Droad</b> cloud          |                |                |                       | Service Provider Portal<br>Welcome BreadCloud 2 Wholesale Migration!<br>Privacy Statement Logout |
|-------------------------------------------------------|------------------------------------------|----------------|----------------|-----------------------|--------------------------------------------------------------------------------------------------|
|                                                       |                                          |                |                |                       | English Coordinated Universal Time                                                               |
| <b>Admin</b>                                          |                                          |                |                |                       |                                                                                                  |
| Home                                                  | <b>View Wholesale Migration Requests</b> |                |                |                       |                                                                                                  |
| Profile                                               |                                          |                | Request ID     |                       |                                                                                                  |
| Create Sales Organization<br>View Sales Organizations |                                          |                | Stetus         | $\sim$                |                                                                                                  |
| Create Sales Executive                                |                                          |                | Submitted Date | в                     |                                                                                                  |
| View Sales Executives                                 |                                          |                |                |                       |                                                                                                  |
| Create Role                                           |                                          |                |                | <b>Gasta</b><br>Coat. |                                                                                                  |
| View Roles                                            |                                          |                |                |                       |                                                                                                  |
| Create Ops User                                       | Request(s)                               |                |                |                       |                                                                                                  |
| View Ops Users                                        | Displaying 1 - 2 of 2                    |                |                |                       |                                                                                                  |
| Create Customer                                       |                                          |                |                |                       |                                                                                                  |
| <b>View Customers</b>                                 | Request ID                               | Submitted Date | Status         | Completed Date        | Action                                                                                           |
| Customer Service Tool                                 | 10003                                    | 05/15/2023     | COMPLETED      | 05/15/2023            | <b>Migration Results</b>                                                                         |
| Order                                                 | 10001                                    | 05/12/2023     | COMPLETED      | 05/12/2023            | <b>Migration Results</b>                                                                         |
| <b>Create Quote</b>                                   |                                          |                |                |                       |                                                                                                  |
| Search Quotes                                         |                                          |                |                |                       |                                                                                                  |
| Search Orders                                         |                                          |                |                |                       |                                                                                                  |
| Find Orders                                           |                                          |                |                |                       |                                                                                                  |
| Order List                                            |                                          |                |                |                       |                                                                                                  |
| <b>Ported Numbers</b>                                 |                                          |                |                |                       |                                                                                                  |
| Assignment<br>Pending PMS Interface                   |                                          |                |                |                       |                                                                                                  |
| Scheduled                                             |                                          |                |                |                       |                                                                                                  |
| Reports                                               |                                          |                |                |                       |                                                                                                  |
|                                                       |                                          |                |                |                       |                                                                                                  |
| CScan                                                 |                                          |                |                |                       |                                                                                                  |
| Initiate Request                                      |                                          |                |                |                       |                                                                                                  |
| View Requests                                         |                                          |                |                |                       |                                                                                                  |
| Wholesale Migration                                   |                                          |                |                |                       |                                                                                                  |
| Initiate Extract Request                              |                                          |                |                |                       |                                                                                                  |
| <b>View Extract Requests</b>                          |                                          |                |                |                       |                                                                                                  |
| Initiate Migration Request                            |                                          |                |                |                       |                                                                                                  |
| View Mgration Requests                                |                                          |                |                |                       |                                                                                                  |
|                                                       |                                          |                |                |                       |                                                                                                  |

 *Figura 13: portal do provedor de serviços*

# <span id="page-36-0"></span>Ferramenta de transferência de dispositivos para o Cisco BroadWorks e o Webex para BroadWorks

Para o Cisco BroadWorks e o Webex para migrações de BroadWorks, a ferramenta é executada no servidor de aplicativos Cisco BroadWorks secundário na rede parceira e se conecta ao AS via OCI-P. Ele usa o arquivo JSON ( *customer.json* ) de saída da ferramenta de transformação como entrada e executa os comandos OCI-P para migrar dispositivos e soft clients.

Na operação bem-sucedida, a ferramenta de transferência do dispositivo será:

- 1. Desregistrar dispositivos do Cisco BroadWorks e registrá-los no Atacado.
- 2. Os usuários que usam o cliente UC-One serão redirecionados para o aplicativo Webex no primeiro logon.
- 3. Desative os números de telefone do Cisco BroadWorks ou remova os números de telefone do BroadCloud.
- 4. Ative números no Atacado.
- 5. Crie apresentações de chamadas compartilhadas no atacado para migrações do BroadCloud. [Esta etapa é aplicável apenas para migrações do BroadCloud].

**Nota**: Se não houver dispositivos registrados com o Cisco BroadWorks ou BroadCloud que precisem ser migrados, não haverá necessidade de executar a ferramenta Mover dispositivo.

#### <span id="page-36-1"></span>SCP e SSH

- 1. SCP, a ferramenta de transferência do dispositivo para o servidor de aplicativos Cisco BroadWorks secundário.
- 2. O SSH para o servidor de aplicativos do Cisco BroadWorks secundário para configurar os prérequisitos e executar a ferramenta de movimentação do dispositivo.

## <span id="page-37-0"></span>Pré-requisitos

1. Defina o REFRESH\_TOKEN ( *Token copiado da ferramenta Gerador de token* ) no arquivo conf/partner.cfg:

*REFRESH\_TOKEN=MzUwYjljODEtYmQ4MS00NGVhLTgwNGUtZjQ1NTEyZTViNzJkOTdj*

2. Verifique se a ID de usuário, senha e nome de host secundários do servidor de aplicativos do Cisco BroadWorks estão corretas no arquivo conf/deviceMoveTool.conf:

*BROADWORKS\_USER\_ID = admin BROADWORKS\_PASSWORD = admin BROADWORKS\_HOST\_NAME = localhost*

*3.* Verifique se o caminho do ambiente JDK/JRE está correto no devicemove.sh *JAVA\_HOME=/usr/local/java/java\_base*

# <span id="page-37-1"></span>Telefones Polycom

Para mover telefones Polycom de Cisco BroadWorks para chamadas por atacado, um administrador de parceiros deve criar um novo arquivo de tipo de perfil de identidade/dispositivo no nível do sistema em Cisco BroadWorks *cada* modelo de dispositivo Polycom. Consulte a figura 14 e carregue o arquivo de arquivo personalizado *device-move-tool/conf/deviceProfile/{region}/polycom\_vvx.cfg* . Depois de carregar o novo arquivo do dispositivo, certifique-se de que o arquivo recém-criado exista no nível do Grupo. Certifique-se também que a migração do arquivo\_%BWMAC ADDRESS%.cfg não entre em conflito com nenhum arquivo existente em seu sistema).

Nota: *device-move-tool/conf/deviceProfile/{region}/polycom\_vvx2.cfg*

É usado internamente pela ferramenta de movimentação de dispositivos.

O processo de migração para telefones Polycom:

1. A ferramenta de transferência do dispositivo substitui o arquivo %BWMACADDRESS%.cfg no nível do dispositivo por polycom vvx2.cfg. Observe que este arquivo se refere à migração\_%BWMAC A DDRESS%.cfg.

2.Reconstrua os perfis do dispositivo no nível do grupo ou no nível do dispositivo  $2$ .

3. A ferramenta de transferência do dispositivo pede ao Cisco BroadWorks Application Server para reinicializar telefones no nível do grupo ou no nível do dispositivo.

4. Após a solicitação de reinicialização, os telefones Polycom baixam e processam % B WMACADDRESS%.cfg, que pede aos telefones Polycom para baixar e processar

<span id="page-37-2"></span>**Guia de soluções RTM de atacado** 38 <sup>2</sup> Atuar no nível do grupo ou do dispositivo depende da configuração do deviceLevelRebuild do parâmetro no arquivo device-move-tool/conf/partner.cfg.

migration %BWMACADDRESS%.cfg, que define o device.prov.serverName como h

ttps://plcm.sipflash.com<sup>3</sup>

5. O telefone Polycom baixa %BWMACADDRESS%.cfg de h t t

\_\_\_\_\_\_\_\_\_\_\_\_\_\_\_\_\_\_\_\_\_\_\_\_\_\_\_\_\_\_\_\_\_\_\_\_\_\_\_\_\_\_\_\_\_\_\_\_\_\_\_\_\_\_\_\_\_\_\_\_\_\_\_\_\_\_\_\_\_\_\_\_

ps://plcm.sipflash.com e será gerenciado pelo Webex Calling DMS.

2 Atuando no nível do grupo ou do dispositivo depende da configuração do deviceLevelRebuild do parâmetro no arquivo device-move-tool/conf/partner.cfg. 3 https://plcm.sipflash.com para a região dos EUA, outras regiões têm URLs diferentes.

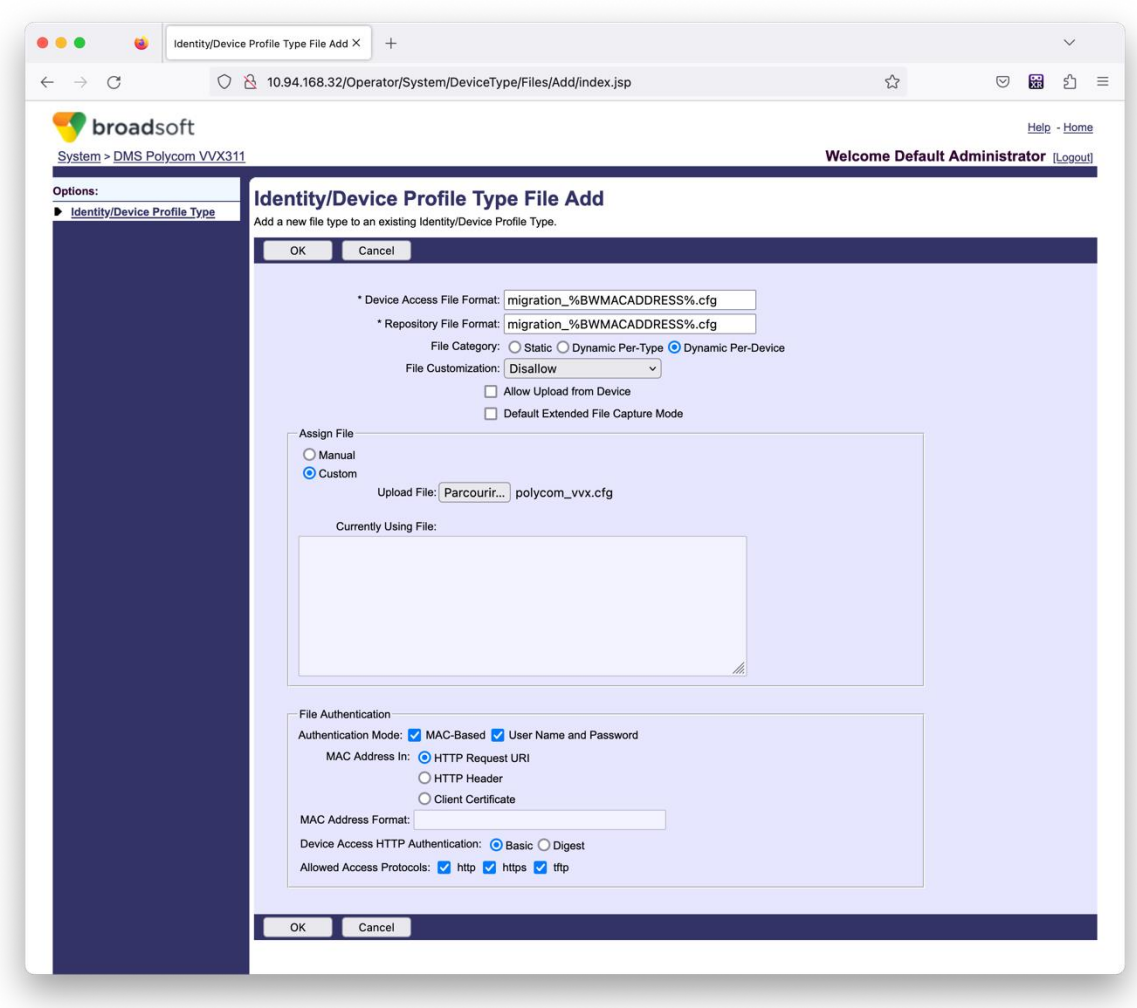

*Figura 14: Identidade/ Tipo de perfil do dispositivo Arquivo Adicionar*

**Nota:** O campo "Endereço MAC em:", use os mesmos valores que os outros arquivos no modelo Polycom. (Na figura 14, use a URI de solicitação HTTP, mas isso pode não ser apropriado para a implantação do Cisco BroadWorks do servidor de aplicativos) do parceiro.

<span id="page-38-0"></span>**Guia de soluções RTM de atacado** 39 <sup>3</sup> https://plcm.sipflash.com para a região dos EUA, outras regiões têm URLs diferentes.

#### <span id="page-39-0"></span>Instruções para executar

Há dois métodos para chamar o DMT; o primeiro é chamar um único cliente por vez

e o outro é passar por vários clientes simultaneamente.

A ferramenta de transferência do dispositivo é executada do servidor de aplicativos Cisco BroadWorks secundário dentro do diretório da ferramenta de transferência do dispositivo:

*For device move single customer:*

*./devicemove.sh -input=<Transform-Tool-Output-Customer-JSON-File-Path>*

*./devicemove.sh -input=/tmp/customername.json*

*For device move multiple customers:*

*./devicemove.sh -input=<Transform-Tool-Timestamp-Output-Directory-Path>*

*ls -l /tmp/directoryofcustomers/*

*customer1.json* 

*customer2.json*

*customer3.json*

*Additionally, the device move tool supports migrate single/specific phone(s) from 1.35.0 release.*

*Use the command below:*

*./devicemove.sh -integration -input= <Transform-Tool-Output-Customer-JSON-File-Path> macaddress=4CBC4883A6F8,48256741CBE9*

#### <span id="page-39-1"></span>Registros de terminal

#### A seguir estão os registros no terminal sobre a execução bem-sucedida da ferramenta de migração do

#### dispositivo para a migração do dispositivo:

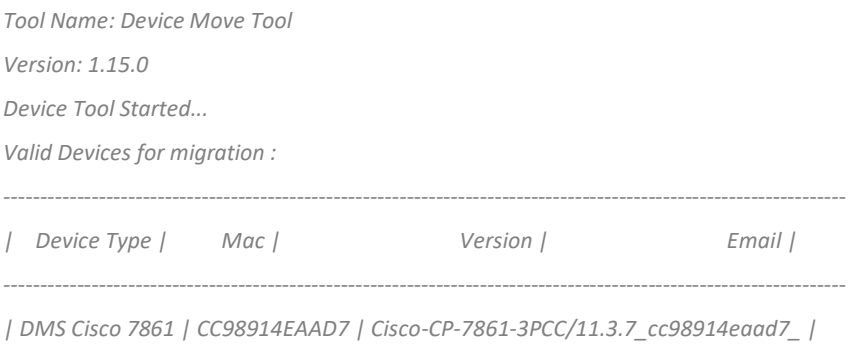

*amareswaranvel+benjaminjack@gmail.com |*

*| DMS Cisco 6821 | 5486BCAE7E45 | Cisco-CP-6821-3PCC/11.3.7\_5486bcae7e45\_ | amareswaranvel+lucasoliver@gmail.com | | DMS Cisco 8811 | F87B204E4066 | Cisco-CP-8811-3PCC/11.3.7\_f87b204e4066\_ | amareswaranvel+owenalex@gmail.com | ---------------------------------------------------------------------------------------------------- Do you want to migrate all these devices? ([Y]es or [N]o) yes Uploading Device Profiles for DMS Cisco MPP LC Rebuild Device Process Started Rebuild Device Process Completed Successfully Reboot Process Started Reboot Process Completed Successfully Modifying profiles for Business Communicator under group collabmigrationtestGRP\_engg Activate webex phone numbers process started for customer org Id : 85ea1d6f-ff9e-41a1-843f-7362aaf12b4c Activate webex phone numbers process completed for customer org id : 85ea1d6f-ff9e-41a1-843f-7362aaf12b4c Deactivate broadworks phone numbers process started for groupId : collabmigrationtestGRP\_engg Deactivate broadworks phone numbers process completed for groupId : collabmigrationtestGRP\_engg Device Migration Completed*

### <span id="page-40-0"></span>Saída da ferramenta de transferência do dispositivo

Após a migração do dispositivo, os dispositivos ficaram on-line e prontos para fazer/receber chamadas. Consulte a figura 15 para ver um exemplo do status do dispositivo:

| <b>Webex Control Hub</b>                                 |                                                                                                    | $Q$ Search                                                                       |                            |                                    | $\mathcal{L}^{\bullet}$ $\odot$<br>$\mathbb{N}^d$ |
|----------------------------------------------------------|----------------------------------------------------------------------------------------------------|----------------------------------------------------------------------------------|----------------------------|------------------------------------|---------------------------------------------------|
| Return to Partner Hub                                    | In the RoomOS November release RoomOS 11 will be enforced on applicable devices.<br>More about the RoomOS 11 UI Experience |                                                                                  |                            |                                    |                                                   |
| C Overview<br>⊙ Getting Started Guide<br>△ Alerts centre | <b>Devices</b><br>$\Box$ Templates<br><b>Devices</b>                                                                       | <b>※ Settings</b><br>$\equiv$ Software<br>$\triangle$ My alerts<br>$=$ Resources |                            |                                    |                                                   |
| <b>MONTORING</b><br>rall Analytics                       | Q Find devices by status, type and more<br>Select one or more devices for bulk actions                                     | 3 Devices in total . Online                                                      | 3 De Expired               | 0 . Offline<br>$\circ$<br>• Issues | $\,0\,$<br>Add device                             |
| $\sim$ Troubleshooting<br>Reports                        | $Typ$ e<br>Phones                                                                                                    | Product<br>E<br>Cisco 7861                                                       | Status<br>$\bullet$ Online | Belongs to<br>G<br>Benjamin Jack   |                                                   |
| MANAGEMENT                                               | Phones<br>Ш                                                                                                    | Cisco 6821                                                                       | · Online                   | G<br>Lucas Oliver                  |                                                   |
| <b>△</b> Users<br><b>B</b> Groups                        | $\Box$<br>Phones                                                                                                    | Cisco 8811                                                                       | · Online                   | O<br>Owen Alexander                |                                                   |
| 05 Workspaces<br>Devices                                 |                                                                                                    |                                                                                  |                            |                                    |                                                   |
| <sup>20</sup> Apps<br><b>B</b> Account<br>@ Settings     |                                                                                                    |                                                                                  |                            |                                    |                                                   |
| $ -$                                                     |                                                                                                    |                                                                                  |                            |                                    |                                                   |

*Figura 15: Status do dispositivo*

Após a migração do dispositivo, os números ficaram ativos. Consulte a figura 16 para ver um exemplo de números ativos:

| Webex Control Hub                              |                                                                                                    | Q Search      |                            |                 |                  | $\mathbb{Z}^2$ $\otimes$<br>W. |  |  |
|------------------------------------------------|----------------------------------------------------------------------------------------------------|---------------|----------------------------|-----------------|------------------|--------------------------------|--|--|
| L' Return to Partner Hub                       | Calling                                                                                                |               |                            |                 |                  |                                |  |  |
| (a) Overview                                   | Locations<br>Call Routing<br>Features<br>PSTN<br>Service Settings<br><b>Client Settings</b><br>Numbers |               |                            |                 |                  |                                |  |  |
| ⊙ Getting Started Guide<br>Alorts contro       | $=$ All 13<br>Q Search                                                                                 | All Locations | 13 Numbers<br>$\checkmark$ |                 |                  | Manage V                       |  |  |
|                                                | Phone Number<br>$\Box$                                                                                 | Extension     | Location                   | Assigned To     | <b>Status</b>    | Actions                        |  |  |
| MONITORING                                     | +15205551101 Main<br>$\square$                                                                         |               | Main                       | Owen Alexander  | · Active         |                                |  |  |
| <b>ILL</b> Analytics<br>$\sim$ Troubleshooting | +15205551102<br>$\qquad \qquad \Box$                                                                   |               | Main                       | Benjamin Jack   | · Active         |                                |  |  |
| a Reports                                      | $+15205551103$<br>$\Box$                                                                               | 1103          | Main                       | Lucas Oliver    | · Active         |                                |  |  |
|                                                | $\qquad \qquad \Box$<br>+15205551104                                                                   |               | Main                       | Loo Jackson     | · Active         |                                |  |  |
| <b>MANAGEMENT</b><br>A Users                   | +15205551105<br>m                                                                                      | 1105          | Main                       | Voice messaging | · Active         |                                |  |  |
| Es Groups                                      | +15205551106<br>$\qquad \qquad \Box$                                                                   |               | Main                       |                 | a Activo         | $\cdots$                       |  |  |
| 86 Workspaces                                  | +15205551107<br>m                                                                                      |               | Main                       |                 | · Active         |                                |  |  |
| <b>ITT</b> Devices<br><b>BB</b> Apps           | $\qquad \qquad \Box$<br>$-15205551108$                                                                 |               | Main                       |                 | · Active         | $\cdots$                       |  |  |
| <b>In Account</b>                              | +15205551109<br>w                                                                                      |               | Main                       |                 | · Active         | 1.11                           |  |  |
| Settings                                       | $+15205551110$<br>$\qquad \qquad \Box$                                                                 |               | Main                       |                 | · Active         | $\cdots$                       |  |  |
| <b>SERVICES</b>                                | $\begin{array}{c} \square \end{array}$                                                                 | 1101          | Main                       | Owen Alexander  | e Not Applicable |                                |  |  |
| C7 Updates & Migrations                        | $\qquad \qquad \Box$                                                                                   | 1102          | Main                       | Benjamin Jack   | . Not Applicable |                                |  |  |
| O Messaging                                    | $\Box$                                                                                                 | 1104          | Main                       | Leo Jackson     | · Not Applicable |                                |  |  |
| <b>I</b> Meeting                               |                                                                                                    |               |                            |                 |                  |                                |  |  |
| S. Calling                                     |                                                                                                    |               |                            |                 |                  |                                |  |  |

 *Figura 16: Números ativos*

# <span id="page-41-0"></span>Reverter migração

A operação de reversão deve ser executada para uma empresa por vez.

Nota: A Device Move Tool não desativa os números na Chamada de Atacado devido a limitações técnicas durante a operação de reversão.

### <span id="page-41-1"></span>Reverter migração – BroadCloud Carrier

O processo de reversão para parceiros BroadCloud é o seguinte:

- 1. Abra um ticket com o Cisco TAC para solicitar a reversão de um dispositivo
- 2. Execute a ferramenta Device Move no modo de reversão:
	- a. Os números de telefone não serão atribuídos ao Webex Calling, deixando os usuários e serviços apenas com ramais.
	- b. Os endereços de e-mail no Webex Calling serão revertidos para endereços de e-mail temporários.
	- c. Os telefones serão excluídos do Webex Calling
	- d. Números de telefone, endereços de e-mail usados como IDs alternativos e telefones serão recriados no BroadCloud
	- e. Os telefones serão reiniciados
- 3. Os administradores parceiros devem mover os números de telefone PSTN de volta para a BroadCloud Carrier.

### <span id="page-41-2"></span>Reverter migração – Cisco BroadWorks e Webex para BroadWorks

O processo de reversão do Cisco BroadWorks e Webex para BroadWorks é o seguinte:

- 1. Abra um ticket com o Cisco TAC para solicitar a reversão de um dispositivo
- 2. Execute a ferramenta Mover dispositivo no modo de reversão no Servidor de aplicativos BroadWorks secundário para reverter as migrações do dispositivo.

Isso definirá a URL DMS de volta para a URL DMS do provedor de serviços para perfis de dispositivos em Cisco BroadWorks e reativar números de telefone.

- 3. A equipe do Webex Calling define a URL DMS de volta para a URL DMS do provedor de serviços nos perfis de dispositivos no Webex Calling.
- 4. Os administradores de parceiros devem desativar ou excluir os números de telefone no Webex Calling por meio do portal do Control Hub.
- 5. Os administradores de parceiros devem transferir os números de telefone PSTN de volta para o Cisco BroadWorks.

# <span id="page-42-0"></span>Instruções para executar a ferramenta de movimentação de dispositivo no modo de reversão

Siga as etapas abaixo para executar a ferramenta Device Move no modo de reversão:

Execute o comando abaixo no secundário Cisco BroadWorks Application Server dentro do diretório da ferramenta de movimentação do dispositivo:

#### <span id="page-42-1"></span>Reverter perfis

*./devicemove.sh -input= <Transform-Tool-Output-Customer-JSON-File-Path> -revertProfiles*

#### <span id="page-42-2"></span>Reverter números

*./devicemove.sh -input= <Transform-Tool-Output-Customer-JSON-File-Path> -revertNumbers*

#### <span id="page-42-3"></span>Registros de terminal

Obteremos os seguintes logs no terminal após a execução bem-sucedida da ferramenta de movimentação de dispositivo para operação de reversão:

#### <span id="page-42-4"></span>Reverter perfis

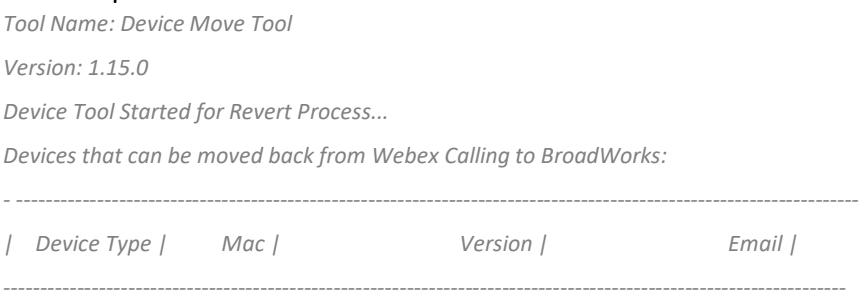

*| DMS Cisco 7861 | CC98914EAAD7 | Cisco-CP-7861-3PCC/11.3.7\_cc98914eaad7\_ | amareswaranvel+benjaminjack@gmail.com | | DMS Cisco 6821 | 5486BCAE7E45 | Cisco-CP-6821-3PCC/11.3.7\_5486bcae7e45\_ | amareswaranvel+lucasoliver@gmail.com | | DMS Cisco 8811 | F87B204E4066 | Cisco-CP-8811-3PCC/11.3.7\_f87b204e4066\_ | amareswaranvel+owenalex@gmail.com | ----------------------------------------------------------------------------------------------------*

*Do you want to move back these devices from Webex Calling to BroadWorks? (Yes, Y, No, N): yes Uploading Device Profiles for DMS Cisco MPP LC Rebuild Device Process Started*

*Rebuild Device Process Completed Successfully Reboot Process Started Reboot Process Completed Successfully Device Migration Completed for Deprovision Process*

#### <span id="page-43-0"></span>Reverter números

*Tool Name: Device Move Tool Version: 1.15.0 Do you want to continue reverting numbers to Broadworks ? ([Y]es or [N]o): Y [+15205551101, +15205551102, +15205551103, +15205551104, +15205551105, +15205551106, +15205551107, +15205551108, +15205551109, +15205551110] Starting revert Activate broadworks phone numbers process started for groupId : collabmigrationtestGRP\_engg Activate broadworks phone numbers process completed for groupId : collabmigrationtestGRP\_engg Device Migration Revert process Completed Successfully*

# <span id="page-43-1"></span>Apêndice

# <span id="page-43-2"></span>Fusos horários

#### EUA: "fusos

horários":["America/Adak","America/Anchorage","America/Chicago","America/Denver","America/L os\_Angeles","America/New\_York","America/Phoenix","Pacific/Honolulu"]

Canadá: "fusos

horários":["America/Dawson\_Creek","America/Edmonton","America/Halifax","America/Montreal"," America/Regina","America/St\_Johns","America/Vancouver","America/Winnipeg"]

Austrália: "fusos horários":["Austrália/Adelaide","Austrália/Brisbane","Austrália/Broken\_Hill","Austrália/Darwin","Au strália/Hobart","Austrália/Lord\_Howe","Austrália/Perth","Austrália/Sydney"]

França: "fusos horários":["Europa/Paris"] Portugal: "fusos horários":["Atlântico/Açores","Europa/Lisboa"]} Reino Unido: "fusos horários":["Europa/Londres"] Itália: "fusos horários":["Europa/Roma"]